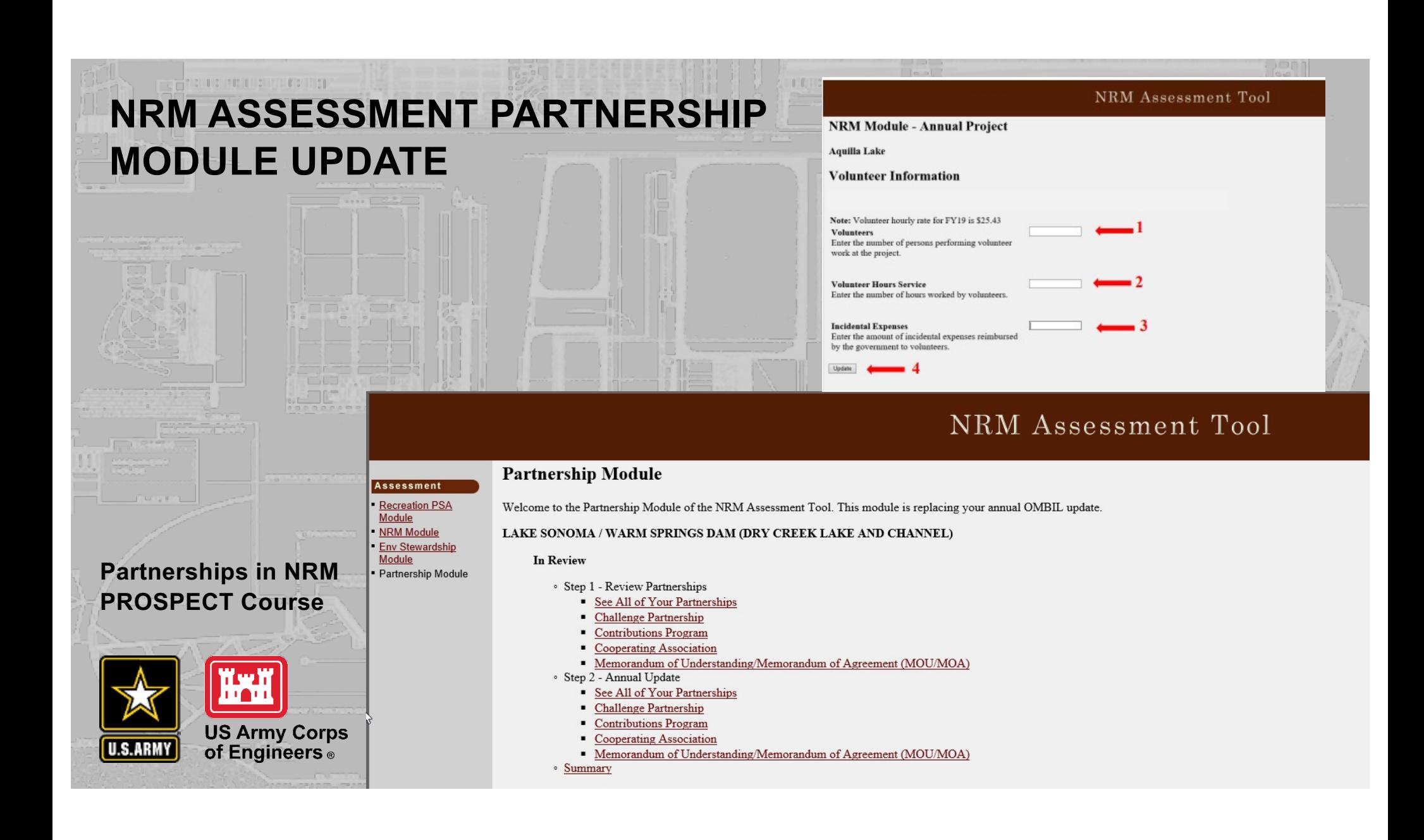

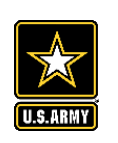

## **Good Data Tells the Corps Story**

- 1. Partnerships help get work done that we may not otherwise have the capability to do.
- 2. Partnerships build community support for the Corps and our programs, which can be leveraged in many other ways.
- 3. Partnerships help support our requests for the Recreation and ES budgets: They demonstrate that we have strong and robust NRM programs that should be financially supported in our budgets.
- 4. Partnership data helps build internal support for our programs all the way up the line.

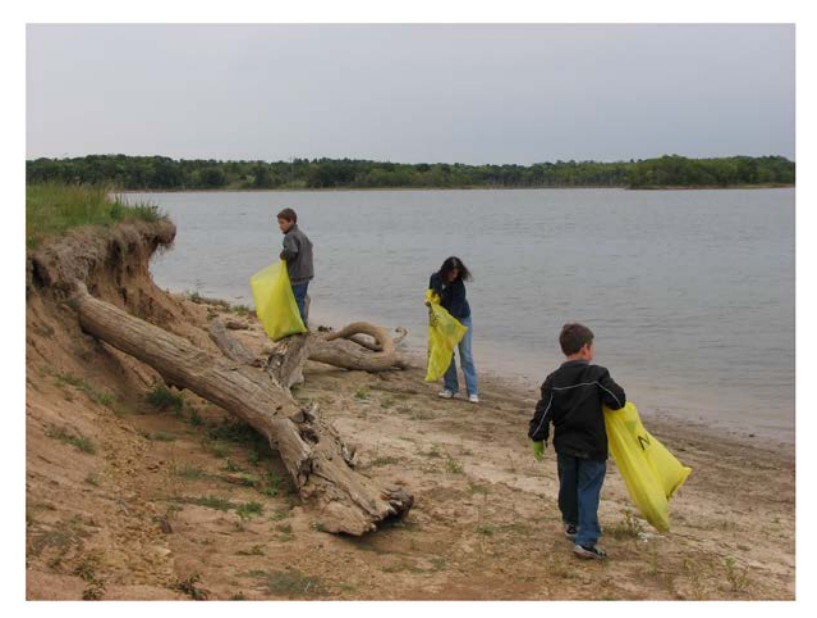

Interest not just in what we do, but who we work with:

- Scout troops
- Tourism bureaus
- Youth service and conservation corps
- Outdoor recreation industry
- STEM-focused education groups

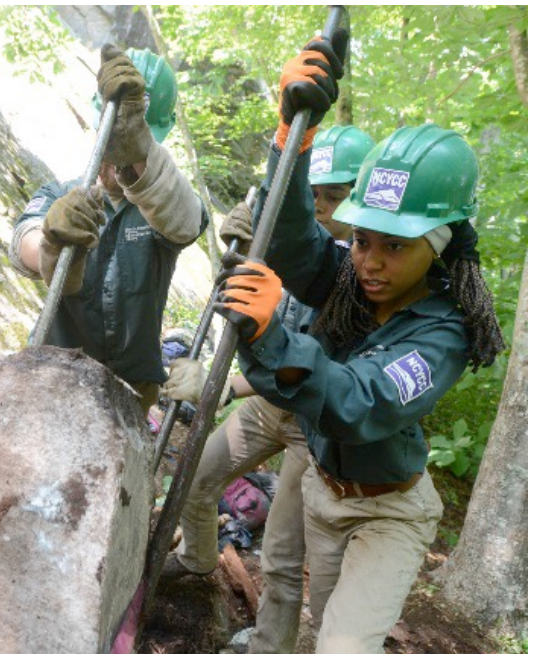

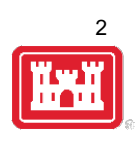

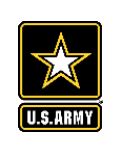

# **FY21 ANNUAL UPDATE**

3

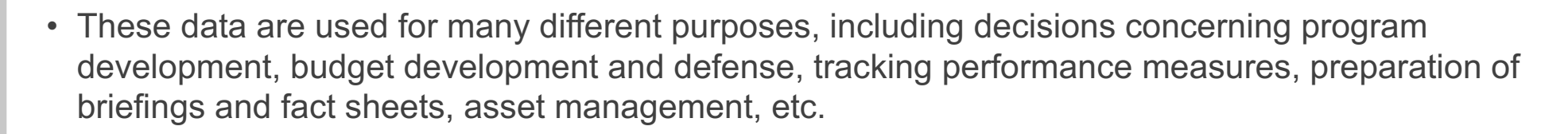

- It is used to populate information on the Gateway and numerous other internal and external web sites.
- It provides a source of data, both inside and outside the Corps, for general information, industry directories, news articles, and many other uses.
- Inaccurate and/or incomplete data not only reflects poorly on the Corps and renders a disservice to the public but could also jeopardize the viability of our O&M missions.

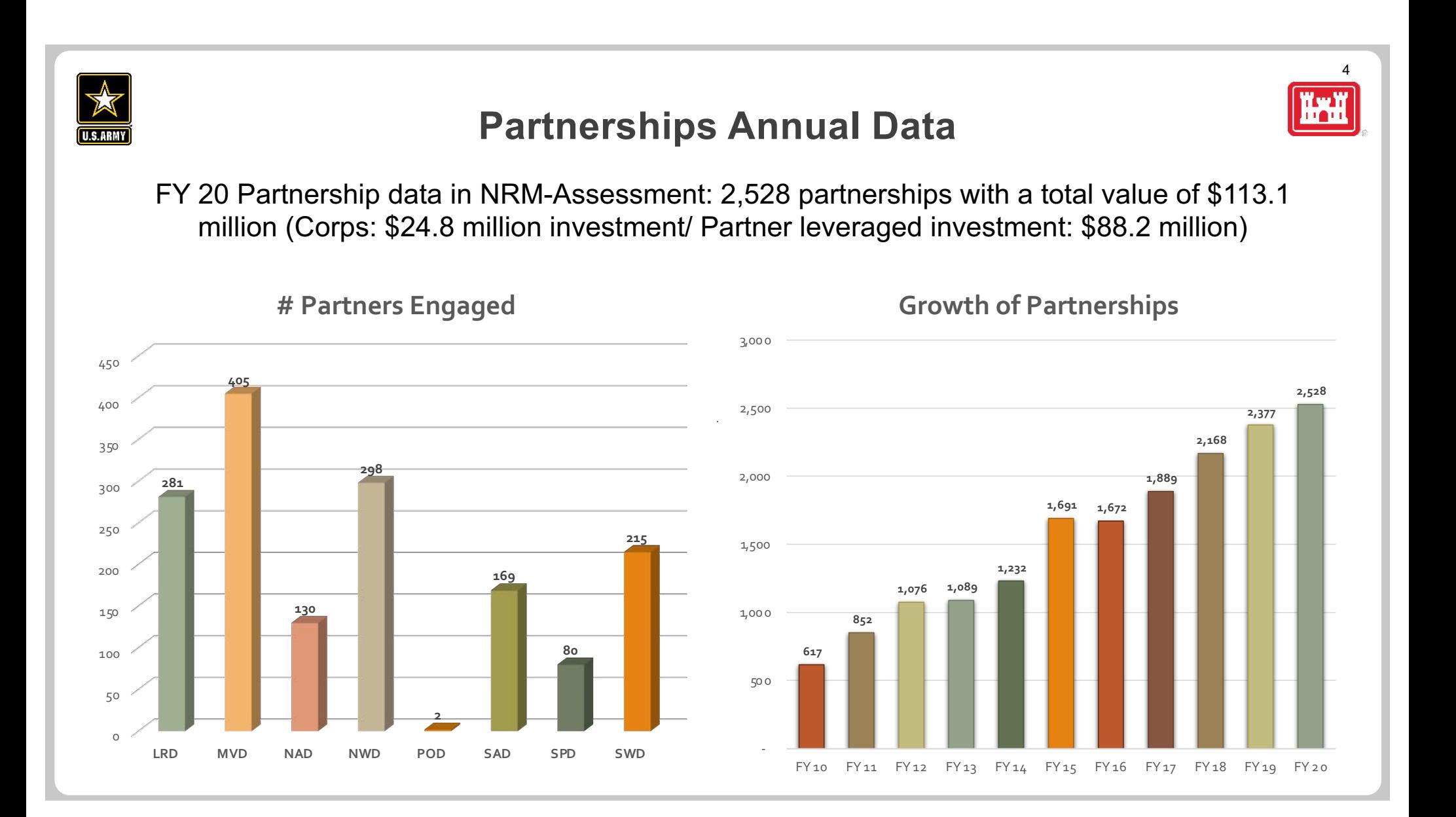

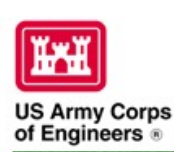

#### **Natural Resources Management Gateway** to the future...

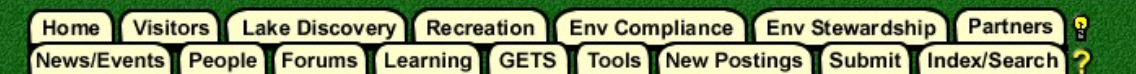

### **Partnerships in NRM Assessment/OMBIL**

The NRM Assessment Tool and Operations and Maintenance Business Information Link (OMBIL) were developed to provide a location for data required to operate and manage the Operations function of the Corps. The NRM Assessment Tool contains 4 modules: Recreation PSA, NRM, Environmental Stewardship, and Partnerships were data is entered each year. OMBIL is the system used to run reports, and contains modules for each business function, which currently include Navigation, Hydropower, Recreation, Environmental Stewardship, Environmental Compliance, Flood Risk Management, Water Supply, and Safety & Occupational Health.

The Partnerships pages in OMBIL are located under the Recreation and Environment Stewardship Business Functions reports screen. Reports are listed in the drop-down menus under "COMMON – Partnership Detail Report, REC- Partnership Detail Report or REC-Partnership Summary Report, ES – Partnership Detail Report or ES – Partnerships Summary Report." (No password or special permissions required).

Annual fiscal data entry for the NRM Assessment Partnership pages opens each year October 1 - October 31 to enter the value of each partnership for the prior fiscal year.

Note: Partnership data entry involves a two-step process. Step 1: Enter information about the partnership, including agreement type, organization, organization type, date effective, description. Step 2: Enter information about the value of the partnership, including number of volunteers, volunteer hours, partner funds invested, professional services provided, materials and equipment donated. Corps contract funds, services, materials and equipment, and additional investments.

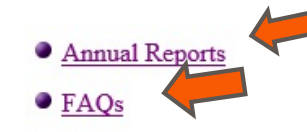

**• Training Resources** 

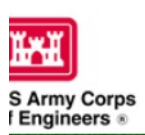

### **Natural Resourc**

Recreation

sa snips Ant

Visitors Lake Discovery

**OMBILE** 

News/Events People Forums Learning GE

sea to track most of the key data and informati

**Home** 

# FY 20 Partnerships &<br>Volunteer Program Summary

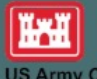

(Produced by the USACE Partnership Advisory Committee)

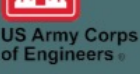

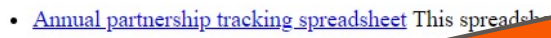

- FY 20 Partnerships and Volunteer Fact Shee
- FY 20 Partnerships Detail Report
- FY 20 Volunteer Program Report for All USACE
- FY 19 Partnerships and Volunteer Fact Sheet
- FY 19 Partnerships Detail Report
- FY 19 Volunteer Program Report for All USACE
- FY 18 Partnerships and Volunteer Fact Sheet
- FY 18 Partnerships Detail Report
- FY 18 Volunteer Program Report for All USACE
- FY 17 Partnerships and Volunteers Fact Sheet
- FY 17 Partnerships OMBIL Detail Report
- FY 17 Volunteer Program OMBIL Report for All USACE
- FY 16 Partnerships and Volunteers Fact Sheet
- FY 16 Partnerships OMBIL Detail Report
- FY 16 Volunteer Program OMBIL report for All USACE
- FY 15 Partnerships Fact Sheet
- · FY 15 Partnerships OMBIL ES-REC Summary Report for All USACE
- FY 15 Partnerships ES-REC Detail Report for All USACE
- FY 15 Volunteer Program Fact Sheet
- FY 15 Volunteer Service OMBIL Report for All USACE
- FY 14 Partnerships Fact sheet
- FY 14 Partnerships Summary
- FY 14 Partnerships Detail Report for all USACE pdf version

At the Mart of FY 20, USACE and our partners  $\frac{1}{2}$ r have predicted what was on the alfway through the year with the of the global COVID-19 pandemic. onset Despite the unique challenges that were presented, in typical fashion our partners and volunteers rose to the occasion and persevered through the difficult times to continue to provide vital services to the public and their communities. It is a true testament to the relationships and trust built over the years that USACE and our partnering agencies and organizations tackled the situation head on and collaborated in unprecedented ways to develop shared messaging, procedures, and innovations to meet the increased public demand and access needed as record numbers of returning and new visitors sought to improve their mental and physical health while visiting our nation's public lands and waters.

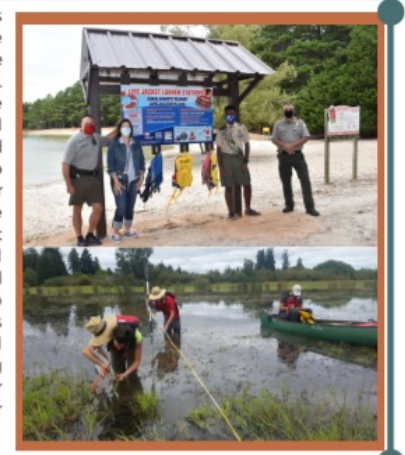

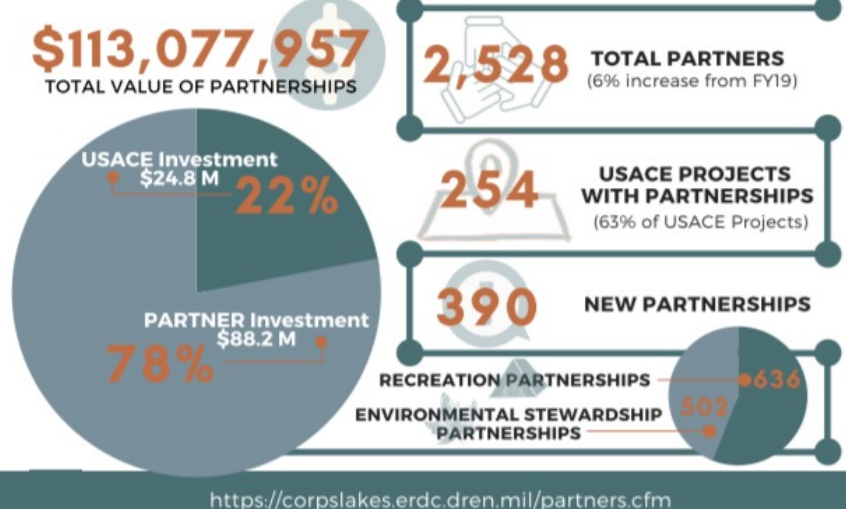

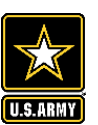

## **Maximizing Data Entry: Partnership Tracking Spreadsheet**

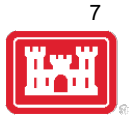

- This can assist with keeping track throughout the year to make data entry in October much easier
- Available on NRM Assessment/OMBIL Partnerships FAQ page:

<http://corpslakes.usace.army.mil/partners/ombil-annual.cfm>

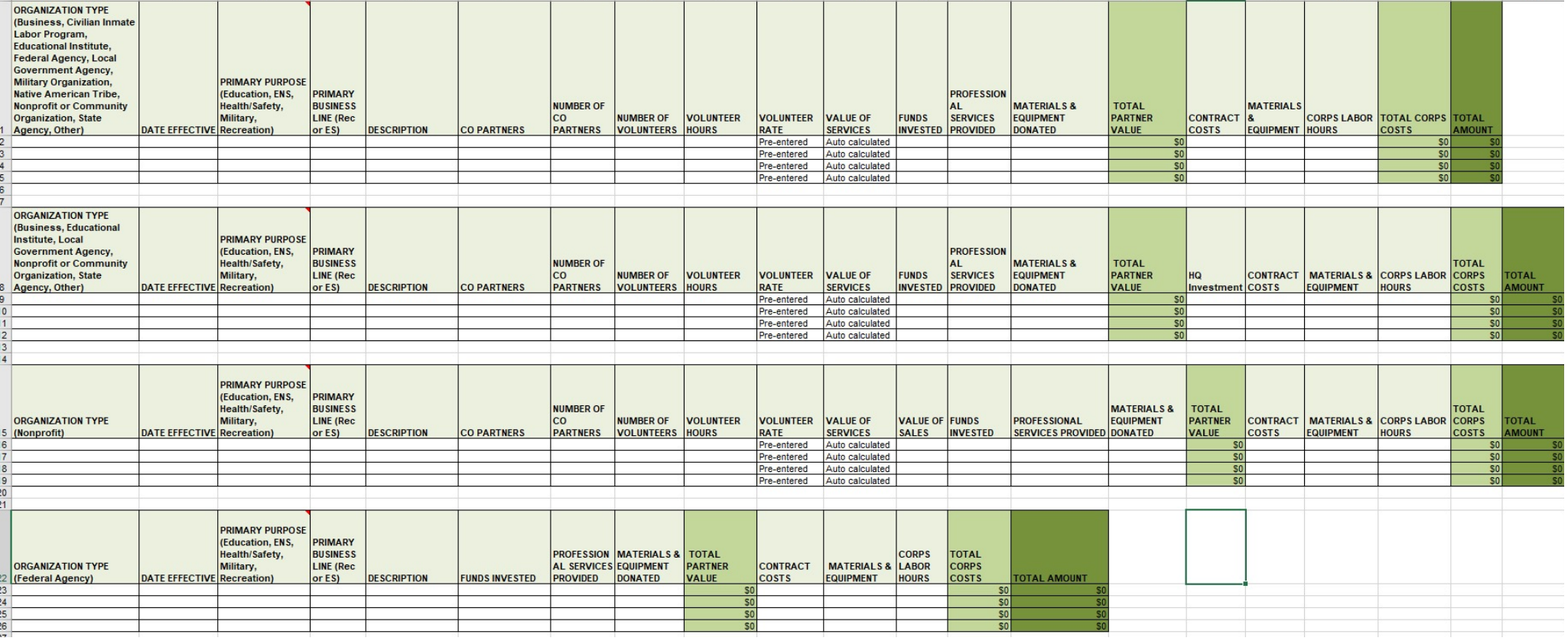

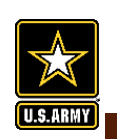

# **Volunteer Hours Tracking in NRM Gateway**

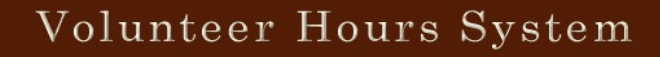

The U.S. Army Corps of Engineers has established a volunteer pass program which enables volunteers who have served a minimum of 100 hours at Corps managed areas to receive a waiver of all day use fees via an Annual Day Use Pass. The purpose of this program is to support and recognize volunteers who have served the Corps in an exemplary way and encourage their visitation and use of Corps parks. The main goal is to increase visitation to Corps parks by enticing volunteers to visit new places, bring friends and family, and continue to explore and enjoy Corps recreation opportunities even after their pass has expired.

Volunteer hours will be verified and entered by the volunteer coordinator into this centralized database. After serving 100 hours of service, the volunteer will be eligible to earn an Annual Day Use Pass from the local project where they reached their 100th hour. Only one Annual Day Use Pass may be earned per volunteer per year.

(NOTE: There is NOT a new Volunteer Pass that you print from this system. Once you "cash in" the 100+ hours for the volunteer, you will need to issue an Annual Day Use Pass from the passbooks kept at your project. In the \$ amount section of the receipt, write "Complimentary pass issued to Volunteer for 100+ hours served")

As of January 1, 2016 volunteers for the Corps of Engineers are eligible to earn and America the Beautiful Interagency Volunteer Pass for completing 250 cumulative hours of service at any of the participating federal land management agencies (USACE, NPS, BLM, FWS, USDA Forest Service, BLM). Hours should be tracked using this system.

#### **Summary Reports**

- o View Current Month
- o View Current Year Calendar OR Fiscal Year
- o 2013 Calendar Report (Excel) Fiscal Year (Excel)
- o 2014 Calendar Report (Excel) Fiscal Year (Excel)
- o 2015 Calendar Report (Excel) Fiscal Year (Excel)
- o 2016 Fiscal Year (Excel)
- o 2017 Fiscal Year (Excel)
- o 2018 Fiscal Year (Excel)
- o 2019 Fiscal Year (Excel)

#### Login

Select your lake from drop down list and enter password

Select lake

Password

Login to Volunteer System

Please contact Virginia.1.dickerson@usace.army.mil if you have misplaced/forgotten your lake password.

Can be entered by anyone at the project with the password. Information needed to track a volunteer:

- **First Name**
- Last Name
- **Phone Number**
- **State of Residence**

#### **Create Password**

Select your lake from drop down list. If you don't see your lake, an account may already be created. Passwords are only created once per lake.

 $\overline{\mathbf{v}}$ 

 $\vee$ 

Select lake

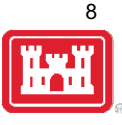

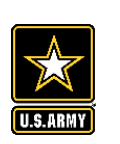

# **Volunteer Hours Tracking in Volunteer.gov**

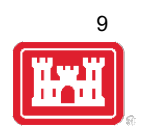

- Allows District Volunteer Coordinators to track a Registered, Guest, or Walk-in volunteer's hours for a particular volunteer opportunity
- Only Registered volunteers (with a volunteer.gov profile) can have lifetime hours tracked
- Required information to track a volunteer:
	- $\triangleright$  Last Name
	- $\triangleright$  Email Address
	- $\triangleright$  Date of birth (Month, Day, Year)

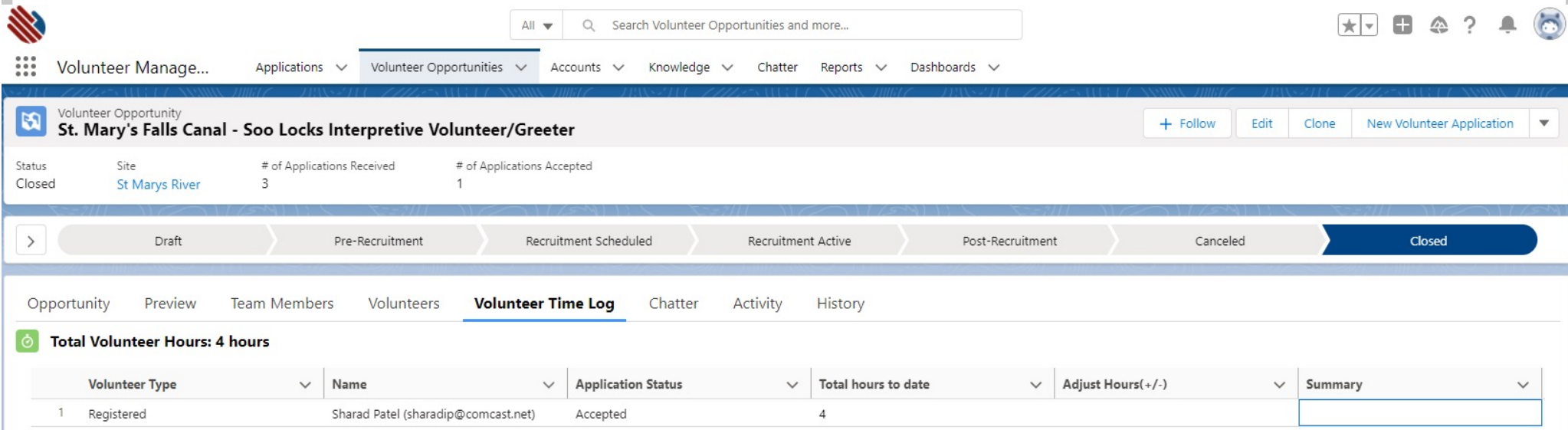

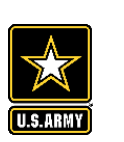

# **Volunteer Legacy Hours Tracking in Volunteer.gov**

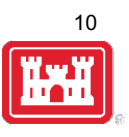

- Allows District Volunteer Coordinators to track historical hours for a volunteer
- Only Registered volunteers (with a volunteer.gov profile) can have legacy hours tracked
- Enter Opportunity Name, Volunteer, and Hours Volunteered

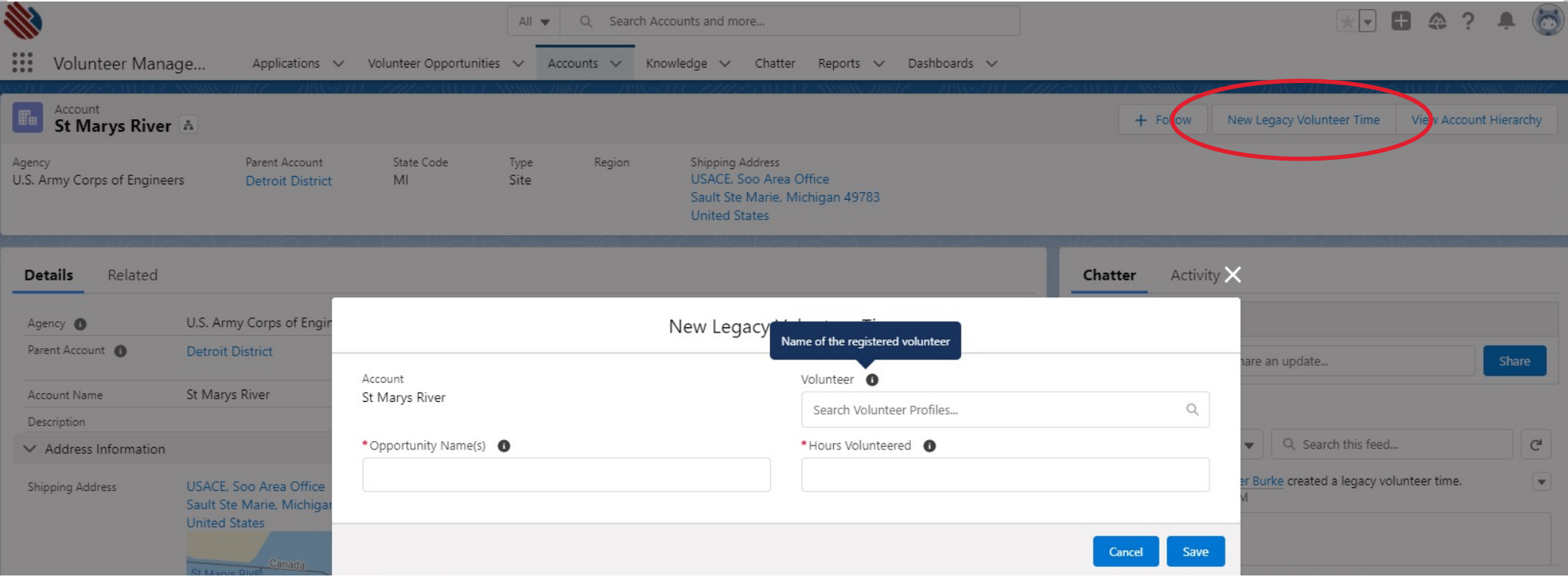

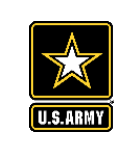

https://corpslakes.erdc.dren.mil/employees/nrmassessment/tool.cfm

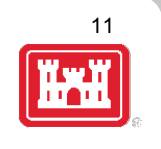

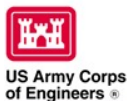

**Natural Resources Management Gateway** to the future  $\ldots$ 

Visitors Lake Discovery Recreation Env Compliance Env Stewardship Partners Home News/Events People Forums Learning GETS Tools New Postings Submit Index/Search

#### **NRM Assessment Tool**

Beginning in Fiscal Year 2018, the NRM community (Recreation and Environmental Stewardship Business Lines) will be utilizing the NRM-Assessment Tool (formerly the Rec-Assessment Tool) to collect annual data that will then uploaded into OMBIL. Several notices, webinars and coordination have occurred through the OMBIL users group and District POC's.

OMBIL will remain the primary database of record for all O&M business line data and, as such, it is imperative that the data be kept current. OMBIL data is used for many different purposes, including decisions concerning f development, budget development and defense, tracking performance measures, preparation of briefings and fact sheets, asset management, etc. It is used to populate information on the Gateway and numerous other internal and sites. OMBIL will continue to serve as source for many other systems including CWIFD, EDW and VERS. Inaccurate and/or incomplete data not only reflects poorly on the Corps and renders a disservice to the public, but could jeopardize the viability of our O&M missions and budget defense.

This transition to a new platform is a gained efficiency for one-stop data entry rather than input into several systems as had been the standard in the past. The NRM-Assessment tool will serve as the data collection platfo OMBIL the appropriate data. This process is more in line with other business lines that import data such as hydropower and navigation while allowing the NRM business line more flexibility and less OMBIL contractor work. Tr through web meetings will be provided to the field on the data entry process as and will be announced through the OMBIL District POCs. The schedule for entering data by modules is as follows.

- o Recreation PSA Module Includes: PSA Information and Facilities Corrections submitted by 15 August 2021 - See PSA Module for more details
- o NRM Modules Includes: Interpretive Contacts, Special Events, Law Enforcement Contracts, and Annual Project Data Modules Open 15 September and Close 31 October 2021
- o Environmental Stewardship Modules Includes: Shoreline Management, Boundaries/Encroachments, Soils/Vegetation/Wetlands Classification, Pollinators, Fire Management, Invasive Species, Fish/Land Mitigation, and Master Pla Modules Open 15 September and Close 31 October 2021
- o Partnerships Module Open 1 October and Close 14 November 2021

**Eff** All links bel d to U.S. Army Corps of Engineers users.

NRM Assessment Tool Webinars & Training materials are avaialble for each of the modules once you log into the system.

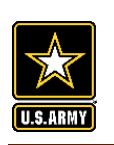

## **NRM Assessment Tool: Volunteers**

https://gateway.erdc.dren.mil/nrm/rec-best/nrm.cfm

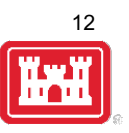

### NRM Assessment Tool

Welcome to the NRM Assessment Tool. There are multiple Modules within the NRM Assessment Tool to facilitate the annual OMBIL update along with the annual Rec-Assessment. All data within the OMBIL Update Modules will be uploaded into OMBIL, the database of record for our NRM project and PSA data.

#### **OMBIL Update Modules 2021**

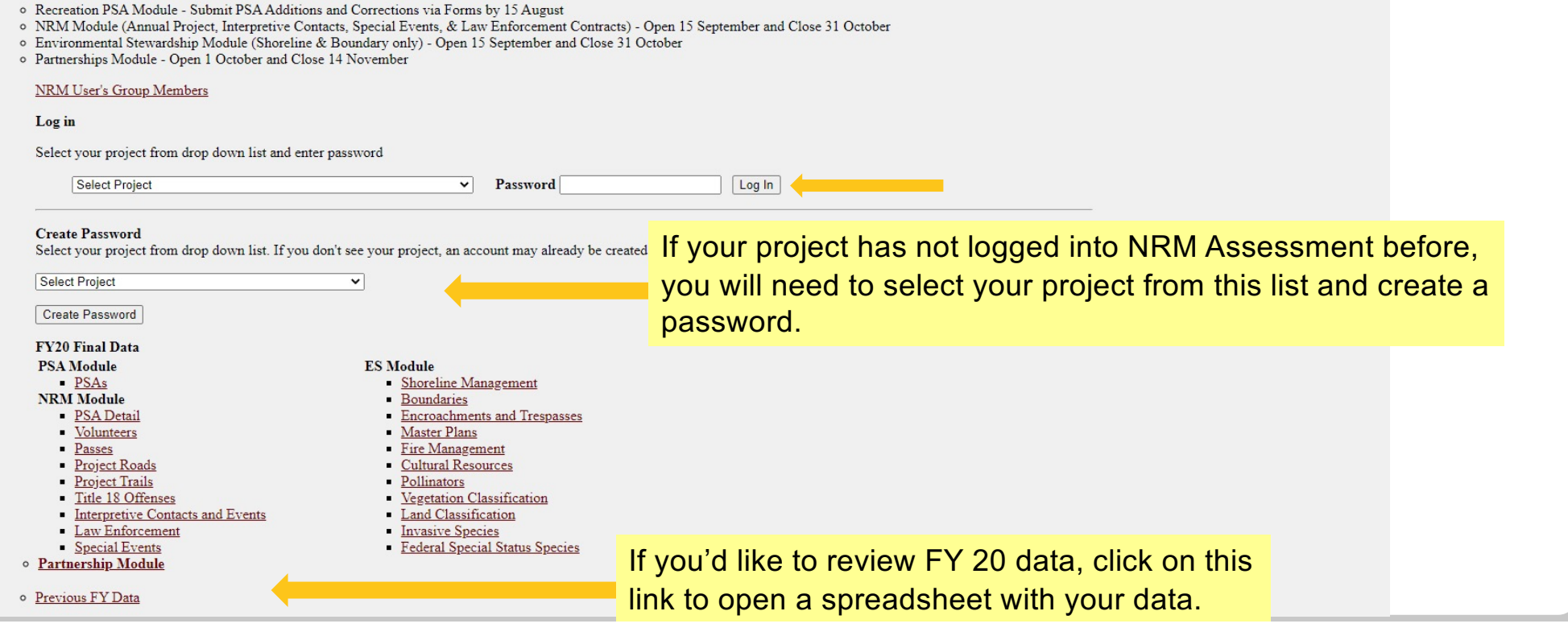

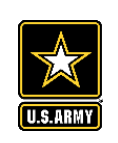

## **NRM Assessment Tool: Volunteers**

https://gateway.erdc.dren.mil/nrm/rec-best/nrm.cfm

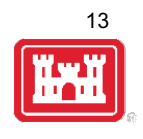

## NRM Assessment Tool

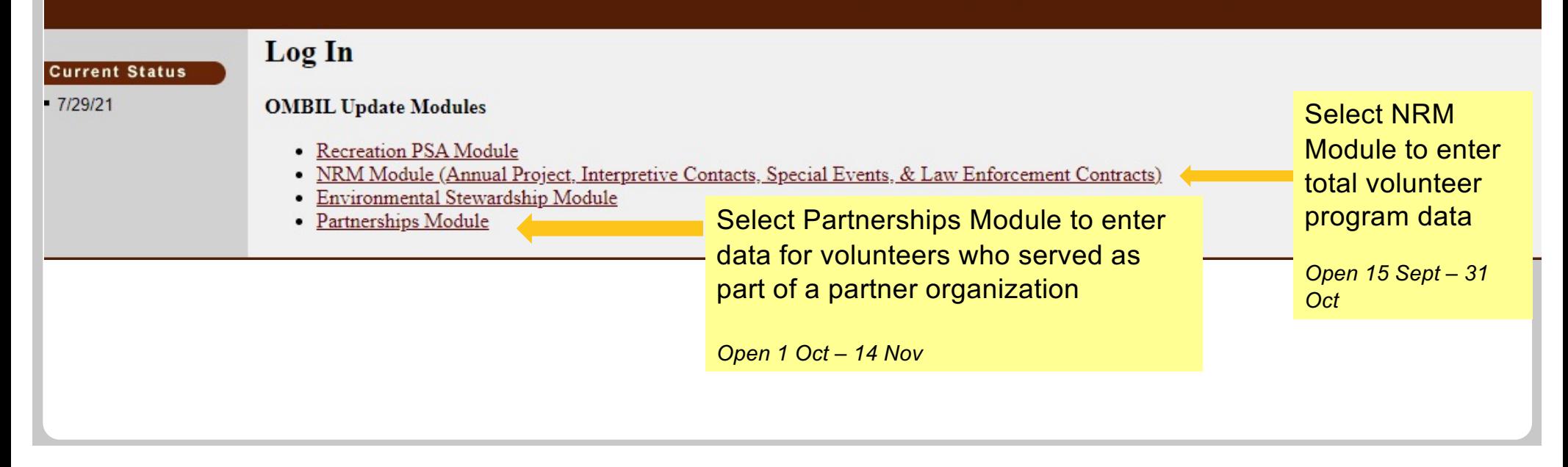

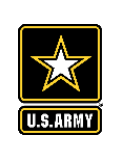

## **NRM Assessment Tool: NRM Module for Volunteers and Passes**

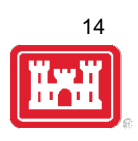

## NRM Assessment Tool

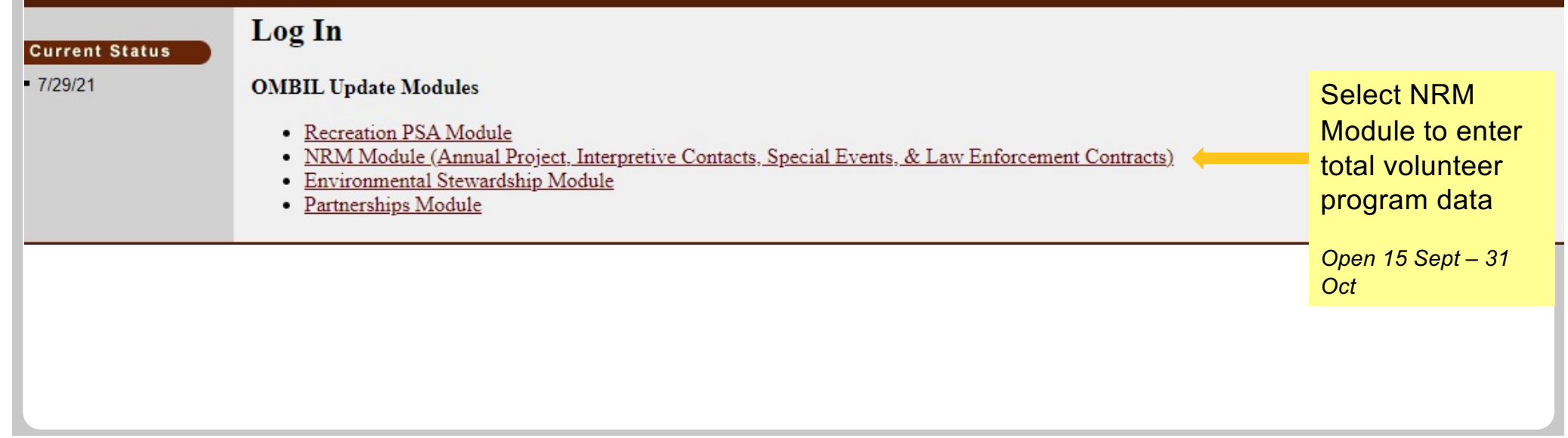

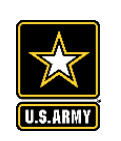

## **NRM Assessment Tool: NRM Module Volunteers**

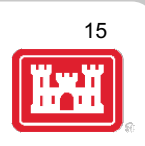

### NRM Assessment Tool

#### **NRM Module**

**Recreation PSA Module** NRM Module Env Stewardship Module **Partnership Module** 

**Assessment** 

Welcome to the NRM Module of the NRM Assessment Tool. This module is replacing your annual OMBIL update for Volunteers, Passes, Roads, Title 18, Interpretive Contacts, Special Events, & Law Enforcement Contracts.

#### **Directions**

- 1. Successfully completing the annual update requires completing ALL steps in this module.
- 2. Project Site Area (PSA) Detail information must be entered for each CORPS MANAGED PSA listed. This information is utilized in the budget build.
- 3. Review each step. Each project may or may not have a SPECIFIC PROGRAM or ACTIONS for this fiscal year (FY). To update each step click the name/program.
- 4. If your project does not have a SPECIFIC PROGRAM (Ex: Special Events) for this FY, click NO and SUBMIT. No further action needed.
- 5. For each Step/PROGRAM with updates, click on the name, then enter FY20 information.

#### • Webinar

- Questions & Answers
- User's Group Reach out to your Division representative for assistance if needed.

#### **HQ USACE**

**In Review** 

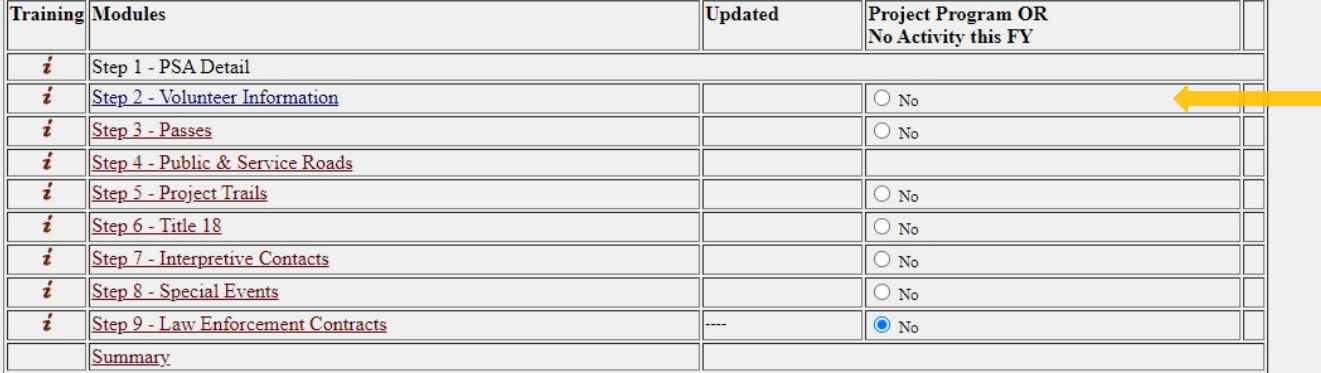

**Select Step 2: Volunteer** Information to enter total number of volunteers, total hours, and incidental expenses

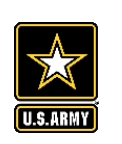

# **NRM Assessment Tool: NRM Module Volunteer Passes**

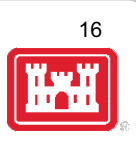

### NRM Assessment Tool

#### **NRM Module Assessment**

**Recreation PSA Module** NRM Module Env Stewardship Module **Partnership Module** 

Welcome to the NRM Module of the NRM Assessment Tool. This module is replacing your annual OMBIL update for Volunteers, Passes, Roads, Title 18, Interpretive Contacts, Special Events, & Law Enforcement Contracts.

#### **Directions**

- 1. Successfully completing the annual update requires completing ALL steps in this module.
- 2. Project Site Area (PSA) Detail information must be entered for each CORPS MANAGED PSA listed. This information is utilized in the budget build.
- 3. Review each step. Each project may or may not have a SPECIFIC PROGRAM or ACTIONS for this fiscal year (FY). To update each step click the name/program.
- 4. If your project does not have a SPECIFIC PROGRAM (Ex: Special Events) for this FY, click NO and SUBMIT. No further action needed.
- 5. For each Step/PROGRAM with updates, click on the name, then enter FY20 information.

#### • Webinar

- Questions & Answers
- User's Group Reach out to your Division representative for assistance if needed.

#### **HQ USACE**

**In Review** 

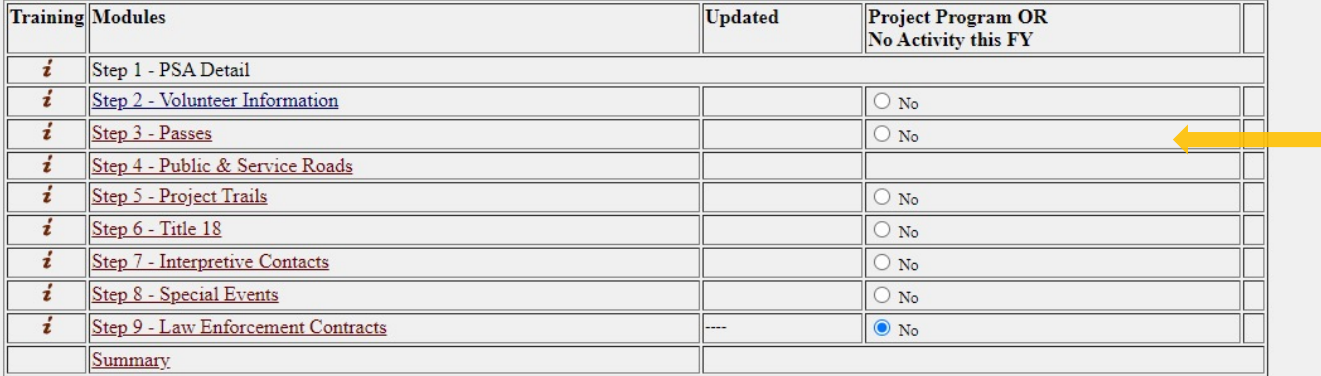

**Select Step 3: Passes** to enter total number of ATB Volunteer Passes, and total number of Corps **Annual Day Use** Passes issued to volunteers for 100 hours of service

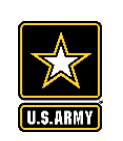

## **NRM Assessment Tool: Partnerships Module**

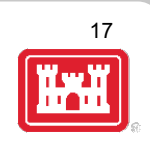

## NRM Assessment Tool

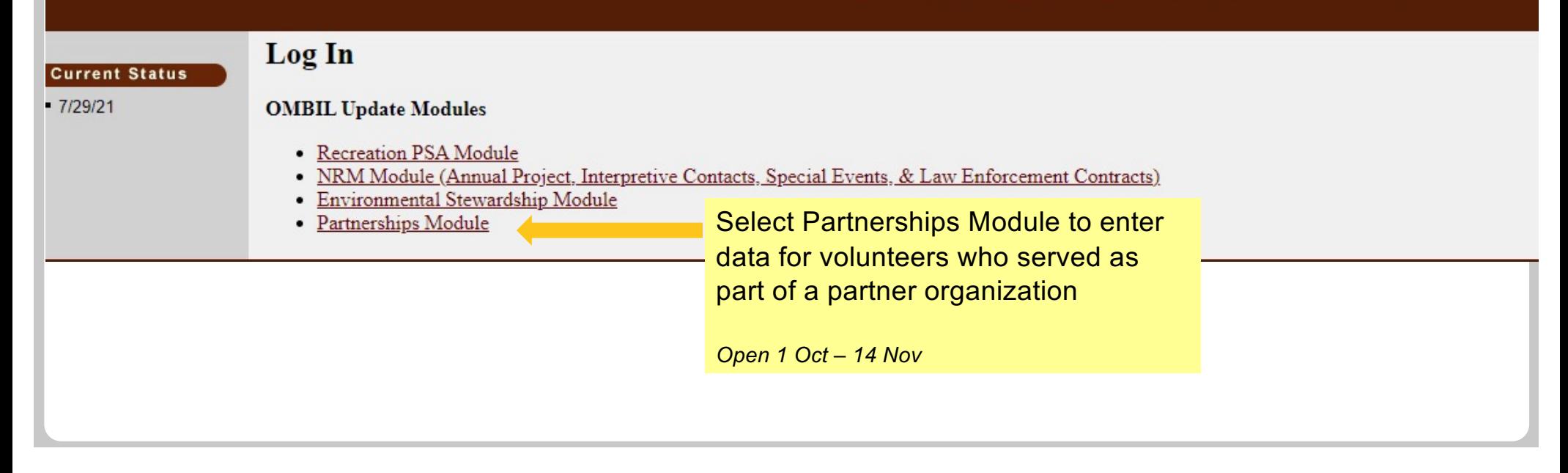

18

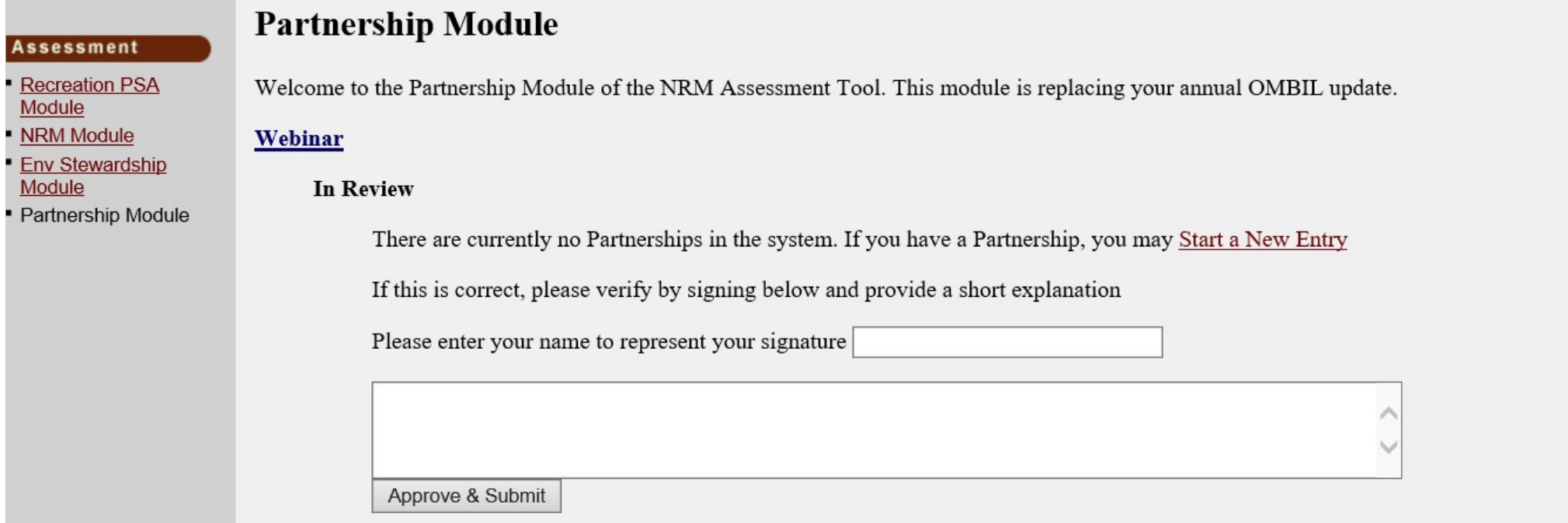

If you have entered No Partnerships in previous years, you will see this screen which asks you to enter new partnerships or verify that you still do not have any partnerships. An explanation and signature are mandatory. A member of the PAC team may follow up with your project.

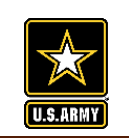

# **NRM Assessment Tool: Partnerships Module**

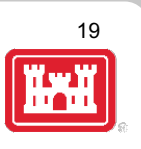

## NRM Assessment Tool

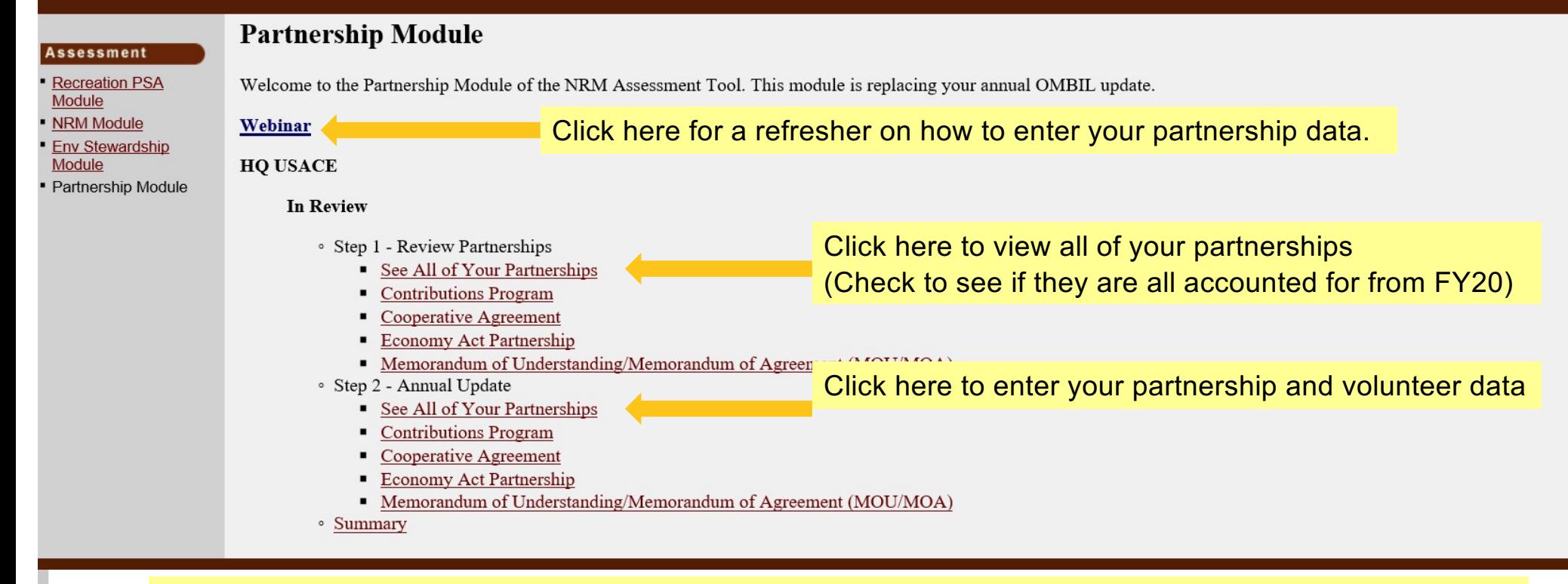

If you have entered partnerships in previous years, you will be taken to this screen to review past partnerships and enter FY21 data.

#### Partnership Module - Step 1 - Review Partnerships

#### **HQ USACE**

Module

**Assessment** · Partnership Module

#### Step 1 - Review See All

Contributions Program

 $\Lambda$ 

Cooperative Agreeme

**Economy Act Partners** Memorandum of **Understanding/Memor** 

#### of Agreement (MOU/N Step 2 - Annual Updat

See All

#### Contributions Progran

Cooperative Agreeme

**Economy Act Partners** 

Memorandum of

Understanding/Memo of Agreement (MOU/N

**Summary** 

### Click "Organization Name" IF you need to edit the data NOT editable in table below (Type and Effective Date)

Review the type, purpose, business line, and description for accuracy. If you need to edit the info, click on the partner name

#### **ADD New Partnership Agreement**

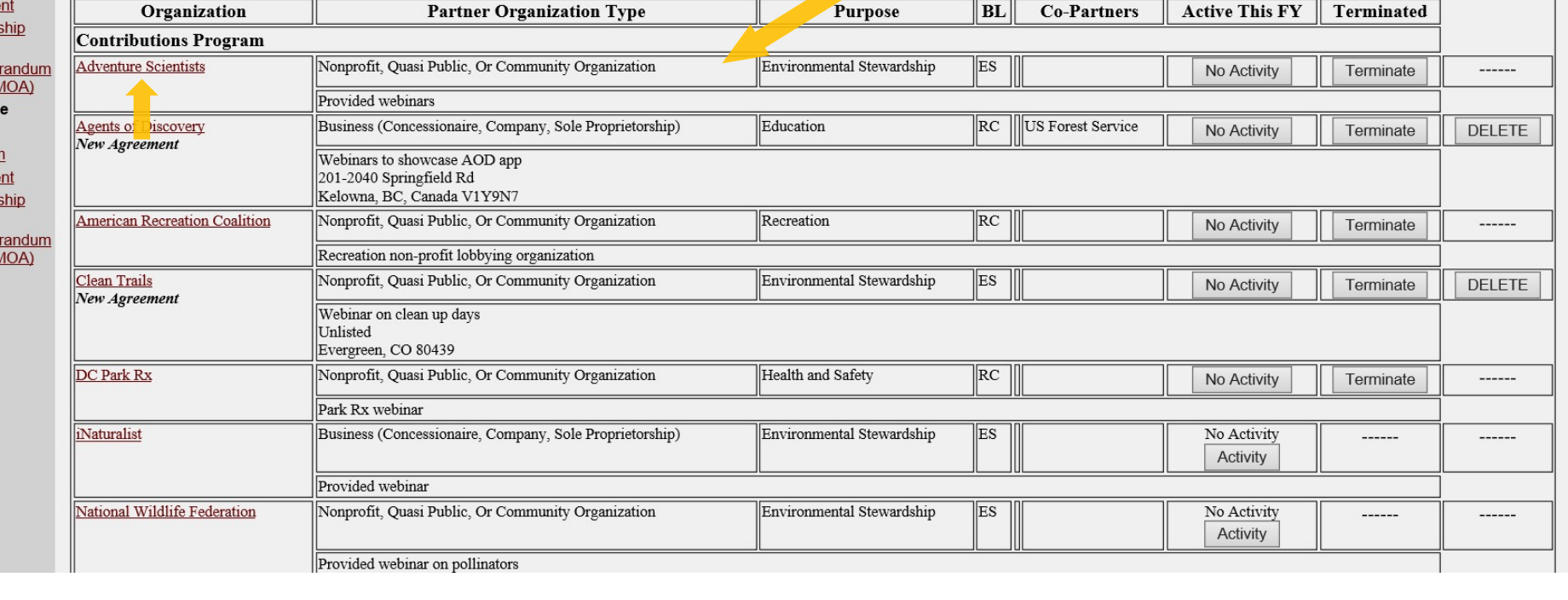

20

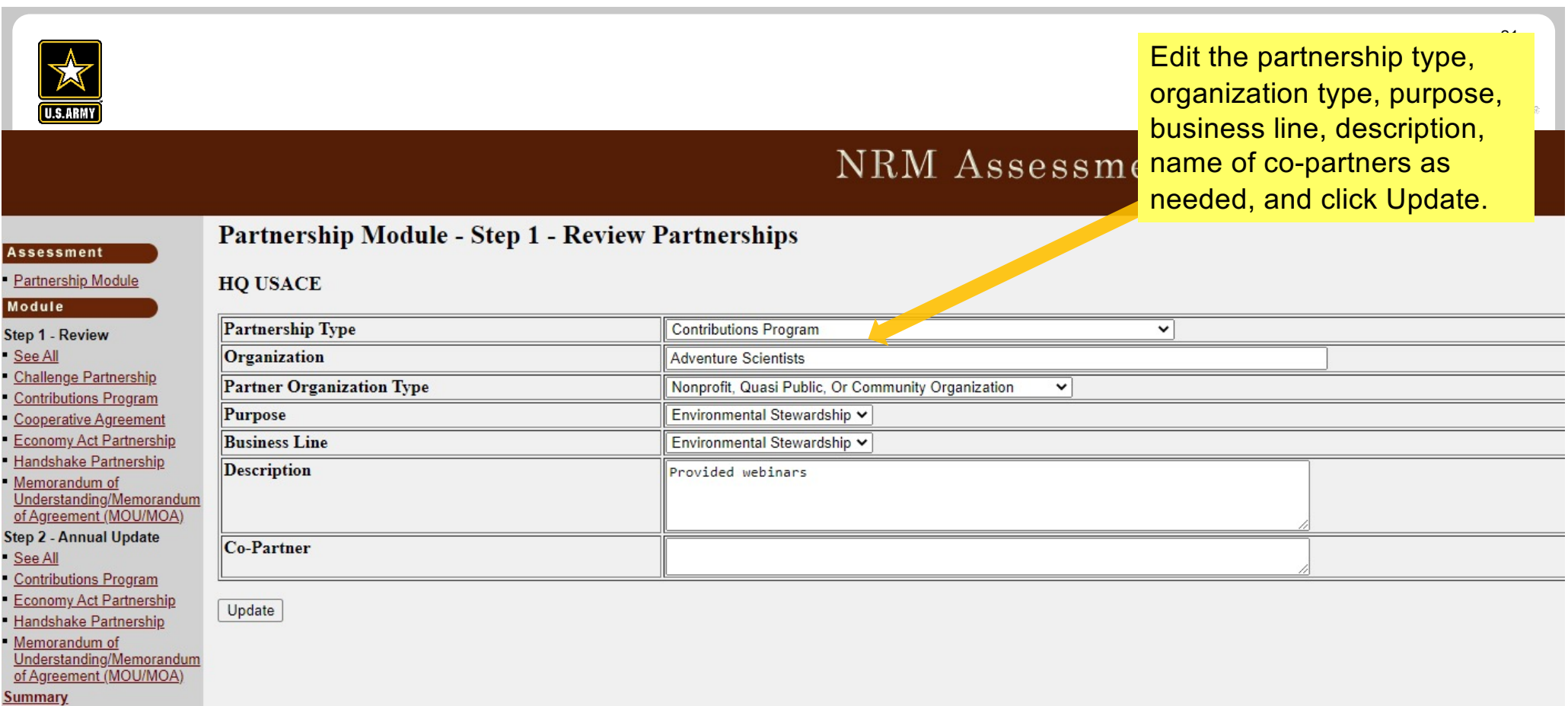

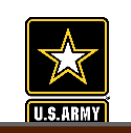

## **NRM Assessment Tool: Adding a Partner**

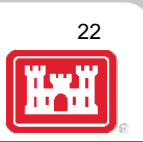

### NRM Assessment Tool

#### Assessment - Partnership Module

Lake Sonoma / Warm Springs Dam (Dry Creek Lake and Channel)

Partnership Module - Step 1 - Review Partnerships

Module Step 1 - Review

See All Challenge Partnership Contributions Program Cooperating Association Memorandum of Understanding/Memorand of Agreement (MOU/MOA) Step 2 - Annual Update

See All Challenge Partnership Contributions Program Cooperating Association

**Summary** 

Click "Organization Name" IF you need to edit the data NOT editable in table below (Type and Effective Date)

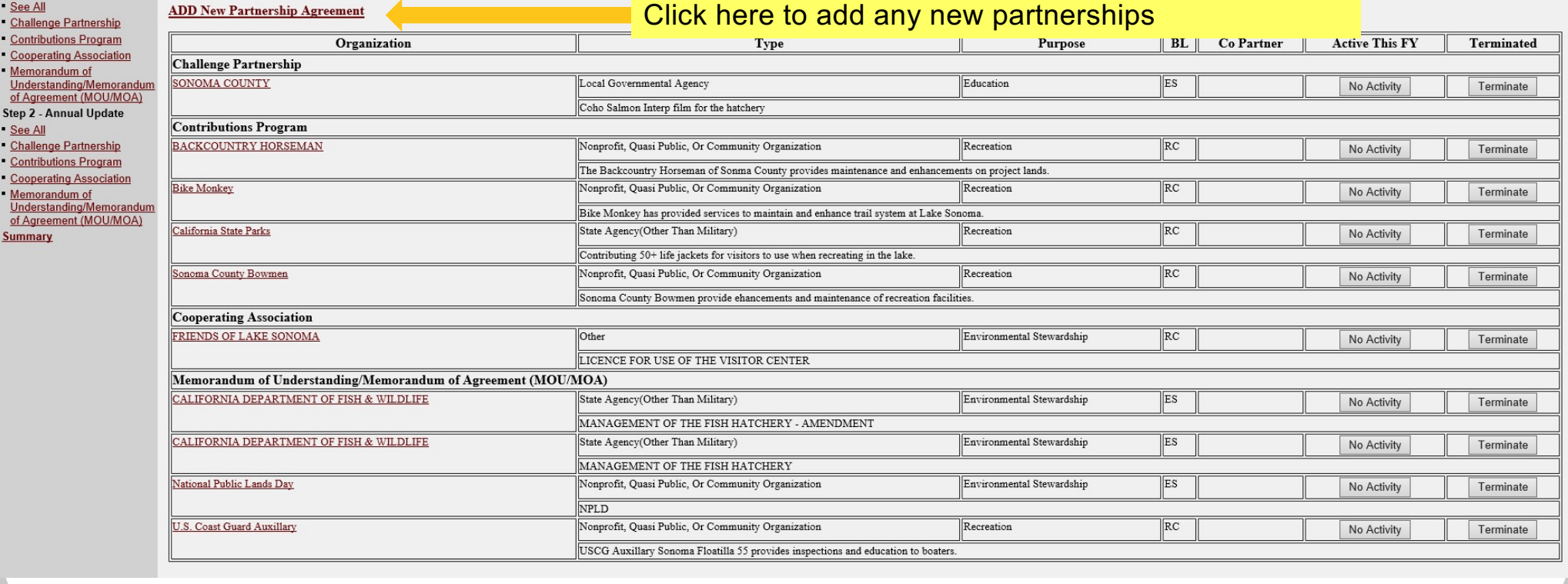

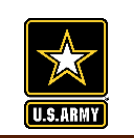

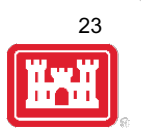

**Assessment** Partnership Module

Module

See All

See All

Summary

**Partnership Module - Step 1 - Review Partnerships** 

#### **HO USACE Agreement Type Select** Step 1 - Review **Select Partnership Type, and click Next** elect Next ... Challenge Partnership Challenge Cost Sharing Cooperative Management Agreements Contributions Program · Handshake Pa reements. They are partially funded through seed money provided by HQ. Projects must compete annually for these funds. HQ wishes to track these agreements separately to Cooperative Agreement demonstrate the su Challenge Partnership any other challenge partnership agreements. If you have any questions whether your agreement is a handshake agreement, contact your District partnership program **Economy Act Partnership** coordinator Handshake Partnership **Contributions Program** Memorandum of • Challenge Par ials and services from non-federal public and private entities to provide for operation and/or management and development of recreation facilities and natural resources, where such facilities are Cooperating Association Understanding/Memorandu purces are combined with regular project resources to accomplish work within current authorities and contained in the annual or five-year work plan in the approved operational of Agreement (MOU/MOA) 28; EP 1130-2-500, Chapter 12; ER 1130-2-500, Chapter 12). management plan. Cooperative Agreement Step 2 - Annual Update ay be operated in collaboration with eligible non-Federal public entities through a Challenge Cost Sharing Cooperative Management (CCSCM) Agreement and Partner • Challenge Cos **Economy Act Partnership** Operations Plan. A es of cooperatively managing public recreation areas, and fees may be collected and retained by the partner for reinvestment at the site at which the fees are collected. Contributions Program **Economy Act Partnership Federal Grant** • Cooperating. and tax-exempt status under Internal Revenue Service codes and which operate under the terms of a Cooperating Association Agreement with the Corps of Engineers. They · Handshake Partnership are free-standing c Handshake Partnership tent with their boards and objectives. Some associations work in single areas; others are involved in various areas achieving multiple tasks. Memorandum of Understanding/Memorandum • Cooperative A Memorandum of Understanding/Memorandum of Agreement (MOU/MOA) rps and a State, local government, or other recipient where a thing of value is transferred to carry out a public purpose AND substantial involvement occurs between all the of Agreement (MOU/MOA)

entities or partners. A Cooperative Agreement provides a means to pay for assistance with a non-Federal partner. To implement this type of Cooperative Agreement, a specific statue or authority is necessary. These Cooperati Defense grant & Agreement Regulations (DoDGARS) (DOD 3210.6-R) and are generally administered through Contracting staff via a certified Grants Officer (Title 31, Subtitle V, Chapter 63, section 6305).

• Contributions Program - The Corps is authorized to accept contributions of cash, funds, materials, and services from groups and individuals for operation and management of recreation facilities and protection and restora water resource projects. Contributions must be within current authorities, consistent within the Corps' mission, and for work items contained in an approved OMP. A contribution plan serves as the agreement for this program

• Economy Act Partnerships - Agreements for services and/or supplies with other federal agencies. Congress authorized government agencies to enter into agreements for goods and services when it is in the best interests of result. This kind of agreement requires a determinations and findings approval form that documents verification and approval of legal authority for the agreement.

· Federal Grants - Choose this type specifically for Federal Highways grants, US Forest Service Pest Suppression grants, and any other grants directly received from another Federal agency.

. Memoranda of Understanding/Memorandum of Agreement (MOU/MOA)  $\square$  From time to time, the Corps enters into written agreements with federal, state and non-federal entities to promote water resources-related issues importa coordinate Corps authorized activities with another party. These agreements do not exchange any funds and do not obligate Corps funds but mainly reflect the desire to work together in a cooperative manner. In addition, the authority for the non-competitive award of any contract or other agreement. Responsibilities under such agreements are subject to the availability of funds.

> **NOTE: Federal Grant (Specifically for Federal Highways** grants and US Forest Service Pest Suppression grant tracking)

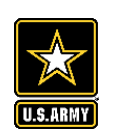

# **NRM Assessment Tool: Adding a Partner**

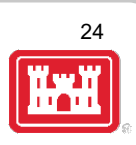

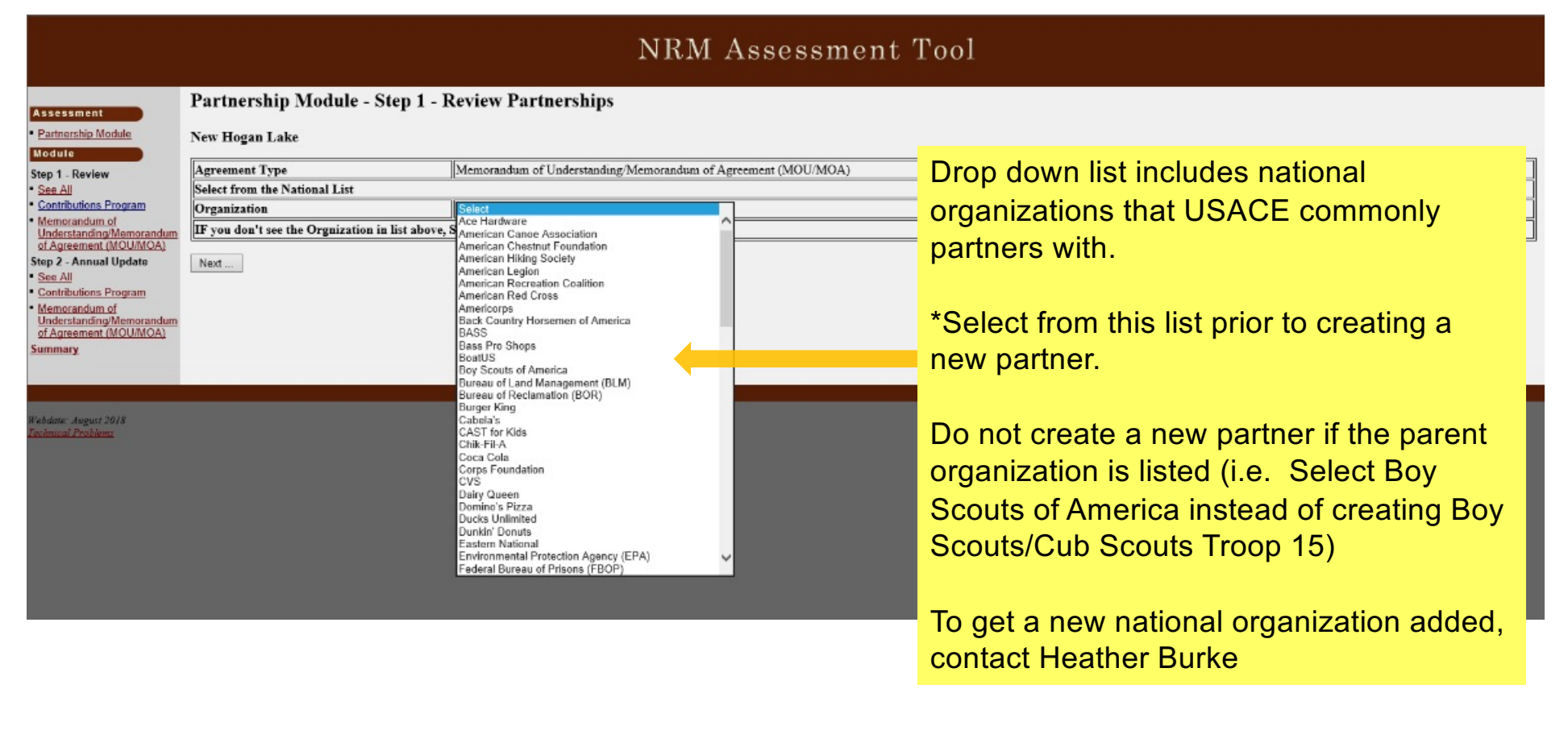

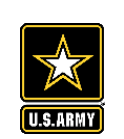

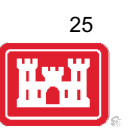

び

Zip 6029

State CT

#### **Assessment**

#### - Partnership Module

#### Module

#### Step 1 - Review

- See All
- Challenge Partnership
- **Contributions Program**
- **Cooperative Agreement**

#### **Economy Act Partnership**

**Handshake Partnership** Memorandum of

### Understanding/Memorandum<br>of Agreement (MOU/MOA)

- Step 2 Annual Update
- See All

**Summary** 

- **Contributions Program**
- **Economy Act Partnership**

#### **Handshake Partnership** Memorandum of Understanding/Memorandum

#### of Agreement (MOU/MOA) Update

Fill in Partner Organization Type, Effective Date (date partnership started), Organization Address (if it does not auto-populate with the national address), Purpose, Business Line, Description, and name of co-partners.

Memorandum of Understanding/Memorandum of Agreement (MOU/MOA) v

**Back Country Horsemen of America** 

Street 59 Rainbow Rd

City East Granby

Select

Select

Nonprofit, Quasi Public, Or Community Organization

 $(mm/dd/yy)$ 

 $\mathbf{\check{}}$ 

 $\check{~}$ 

**HQ USACE** 

**Partnership Type** 

**Partner Organization Type** 

**Organization Address** 

Organization

**Effective Date** 

**Business Line** 

**Description** 

Co-Partner

Purpose

**Partnership Module - Step 1 - Review Partnerships** 

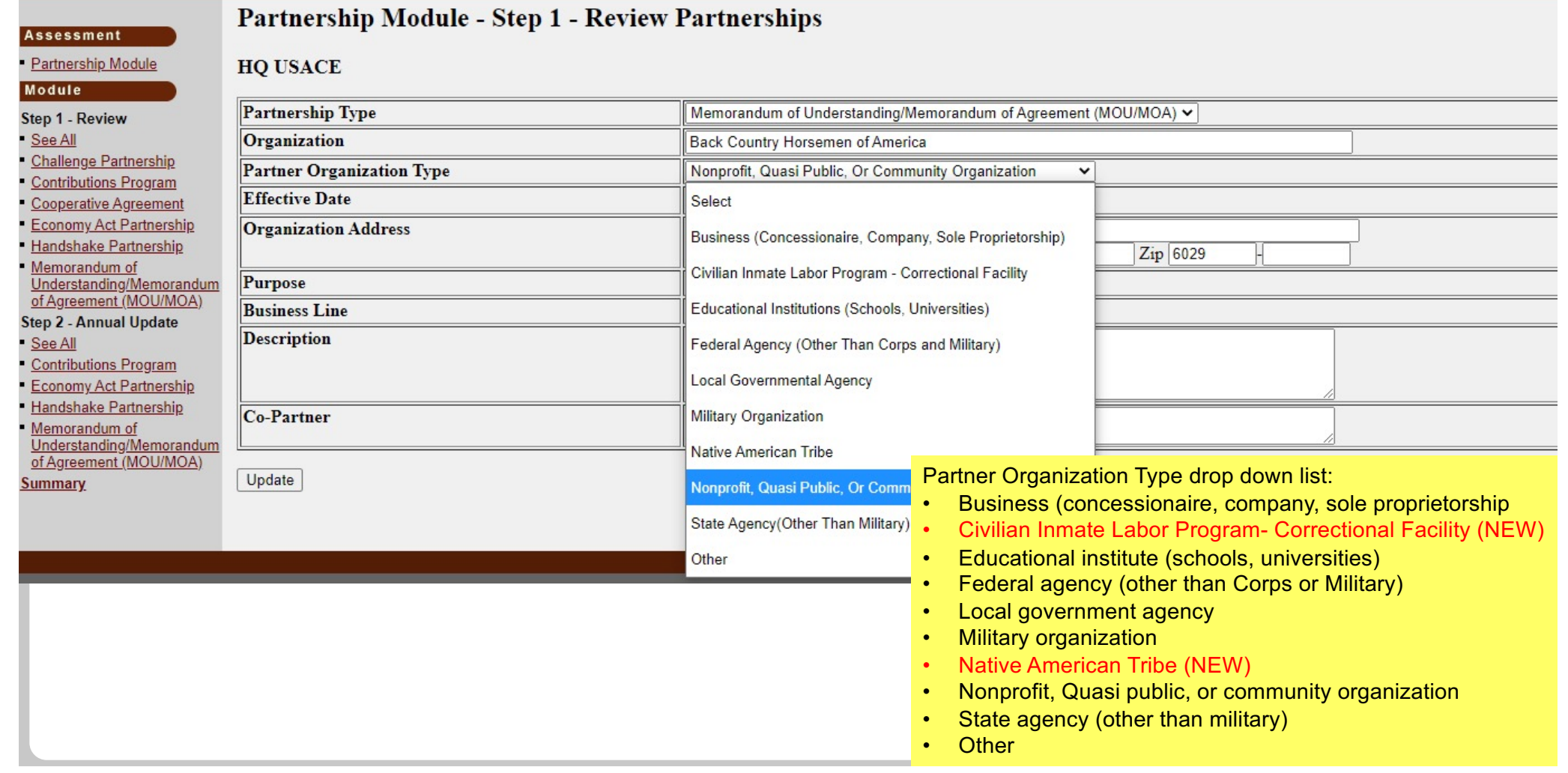

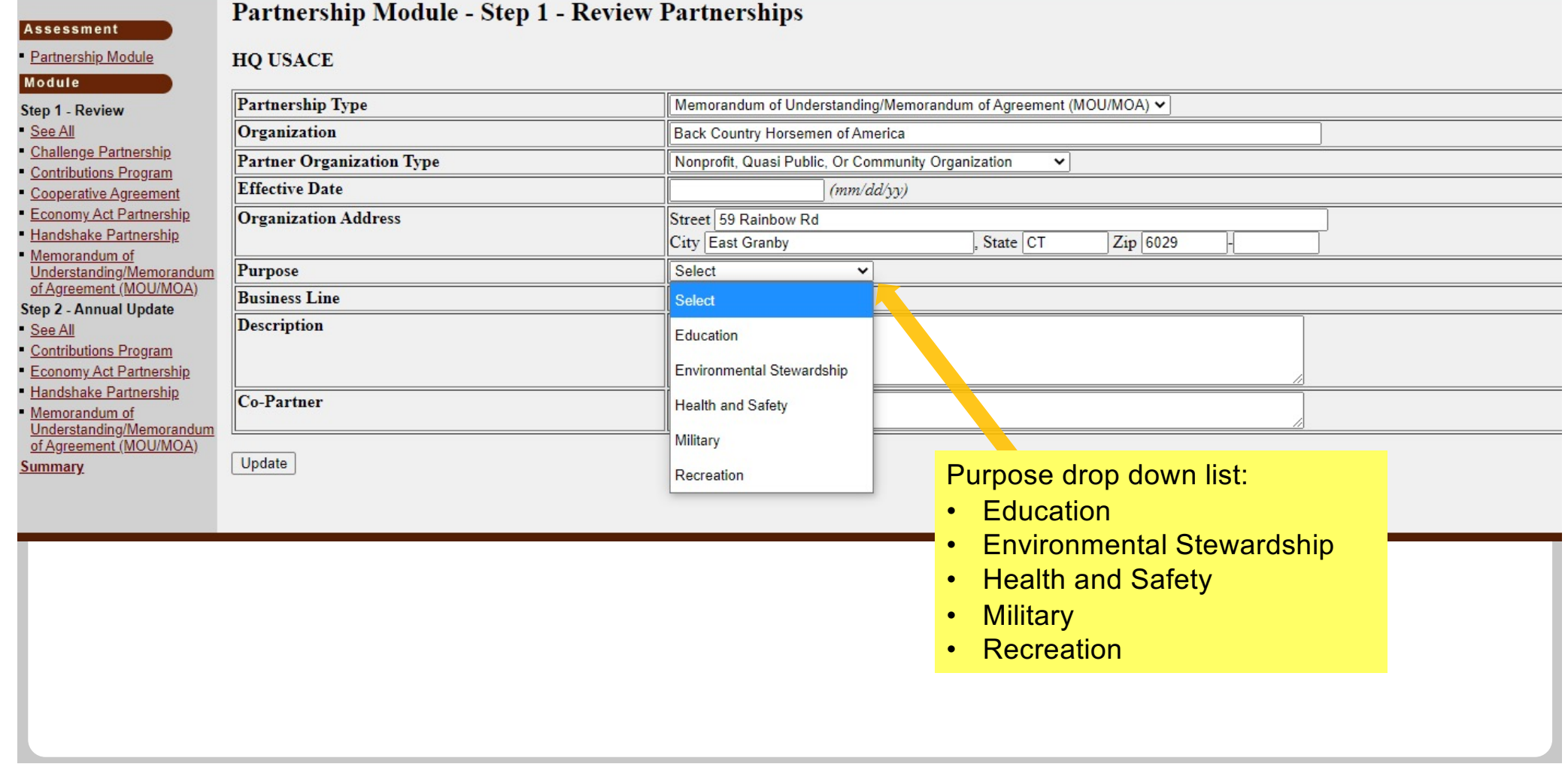

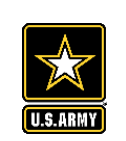

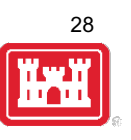

#### Assessment

#### Partnership Module

#### Module

#### Step 1 - Review

- See All
- Challenge Partnership
- Contributions Program
- Cooperative Agreement
- **Economy Act Partnership**
- Handshake Partnership
- Memorandum of Understanding/Memorandum of Agreement (MOU/MOA)
- Step 2 Annual Update
- See All
- Contributions Program
- **Economy Act Partnership**
- Handshake Partnership
- Memorandum of Understanding/Memorandum of Agreement (MOU/MOA)
- **Summary**

#### **HQ USACE Partnership Type** Memorandum of Understanding/Memorandum of Agreement (MOU/MOA) v Organization Back Country Horsemen of America **Partner Organization Type** Nonprofit, Quasi Public, Or Community Organization ◡ **Effective Date**  $(mm/dd/yy)$ **Organization Address** Street 59 Rainbow Rd City East Granby State CT Zip 6029 Purpose Select  $\checkmark$ **Business Line** Select  $\mathsf{v}$ **Description** Select Environmental Stewardship Recreation Co-Partner **Business Line drop down list:** • Environmental Stewardship Update Recreation  $\bullet$

Partnership Module - Step 1 - Review Partnerships

#### Partnership Module - Step 1 - Review Partnerships

#### Partnership Module Lake Washington Ship Canal

#### Module

See All

Step 2 -See All

Step 1 - Review

Contributions Program

**Assessment** 

#### Click "Organization Name" IF you need to edit the data NOT editable in table below (Type and Effective Date)

### Your new partnership will show up as a 'New Agreement' If you entered a new partner in error, you can choose to delete.

#### **ADD New Partnership Agreement**

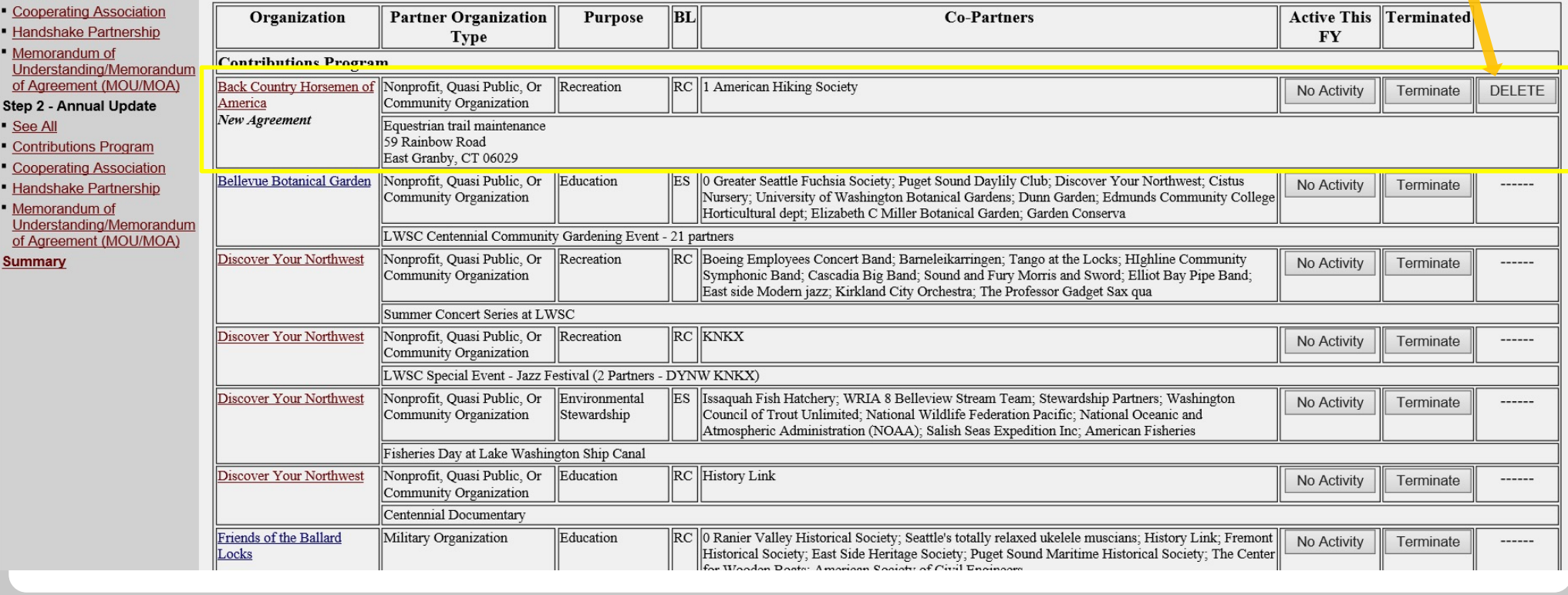

29

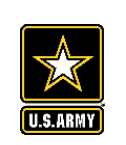

**Assessment** Partnership Module

Step 1 - Review See All

**Challenge Partnership Contributions Program Cooperative Agreement Economy Act Partnership** Handshake Partnership Memorandum of Understanding/Memorandun of Agreement (MOU/MOA) Step 2 - Annual Update See All

Contributions Program **Economy Act Partnership Handshake Partnership** Memorandum of Understanding/Memorandun of Agreement (MOU/MOA)

**Summary** 

Module

## **NRM Assessment Tool: Step 2 Annual Data Entry**

### NRM Assessment Tool

Same data fields as prior year, except added Number of Co-Partners. Fill in all boxes and click Update to save and complete calculations.

NOTE: You will not be able to save unless there is a value in Total Partner Value, Corps Labor Hours, and Total Corps Value.

NOTE: When filling in numbers, do not use commas between digits.

Partnership Module - Step 2 - Annual Update

**HQ USACE** 

Please be sure to fill in ALL fields below. You may use TAB key to move between fields.

Note: Volunteer hourly rate for FY21 is \$28.54

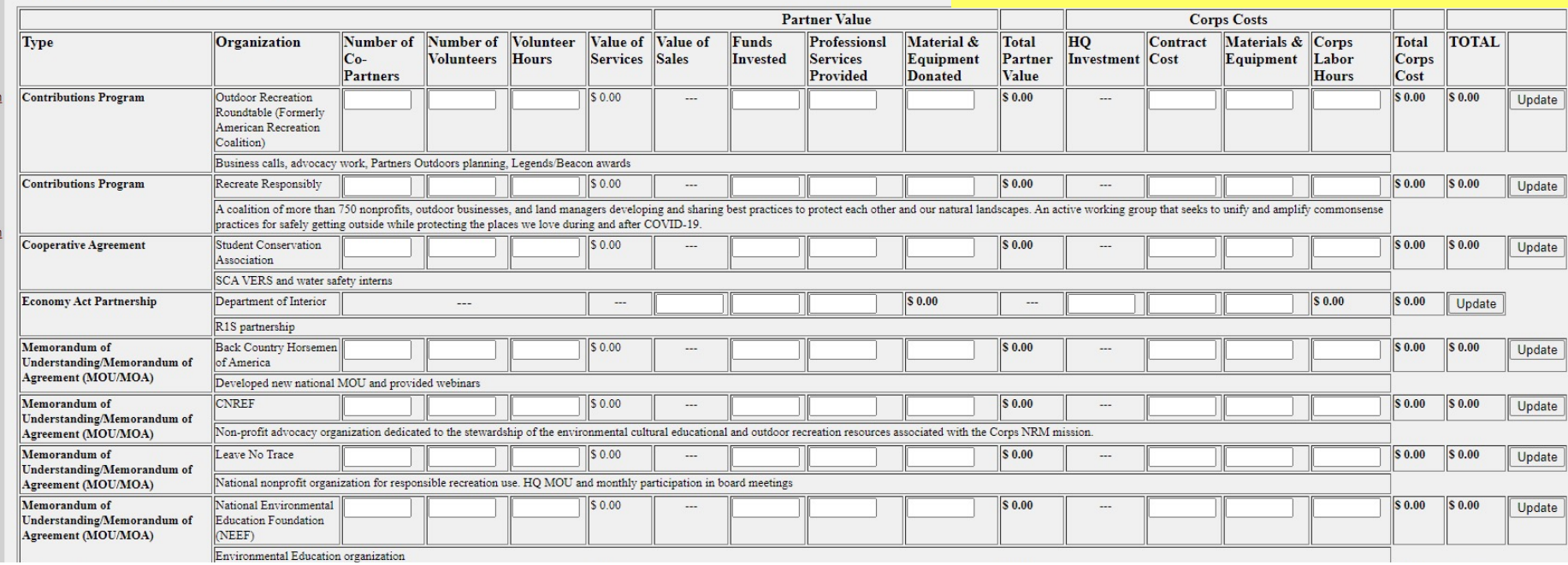

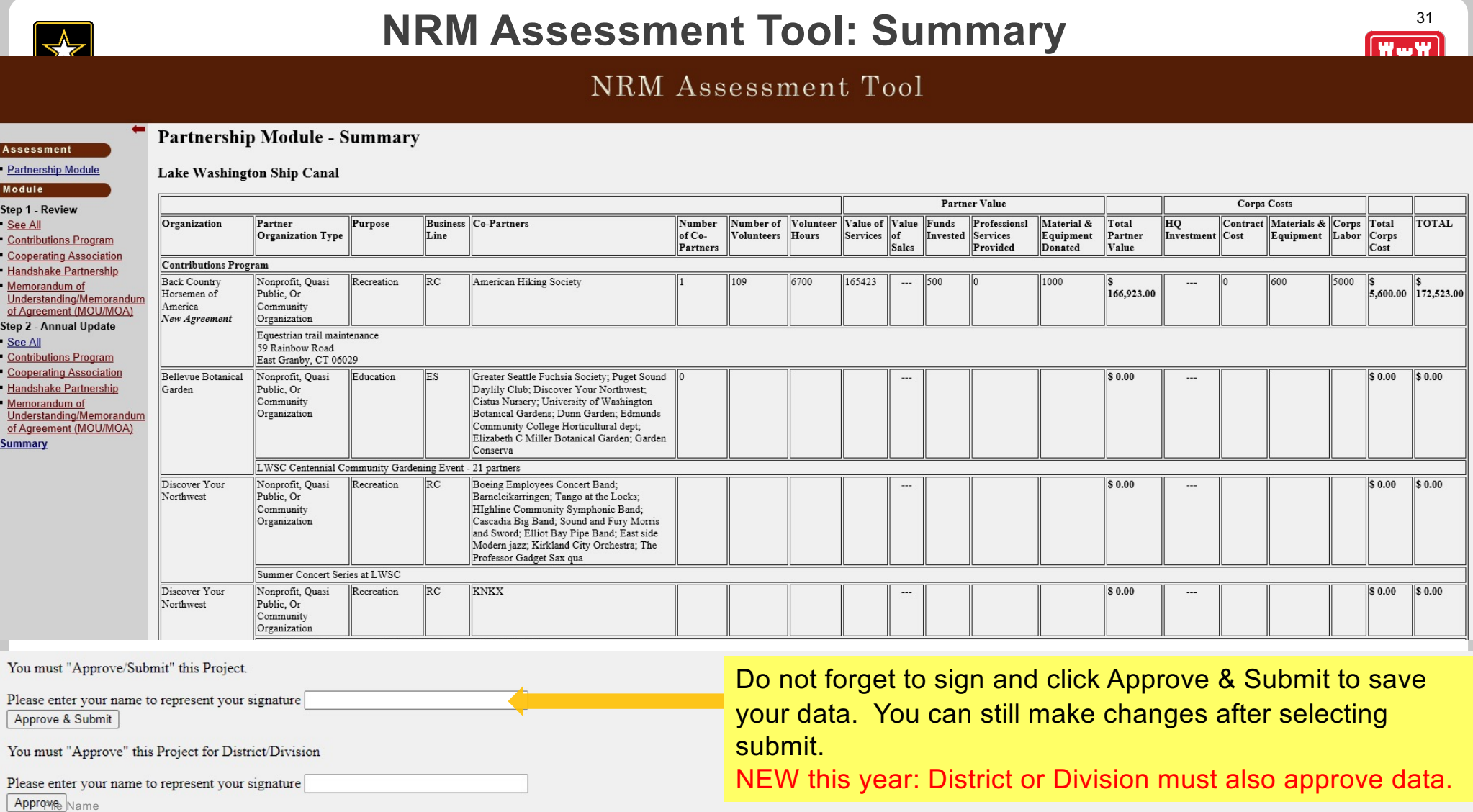

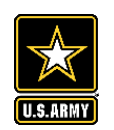

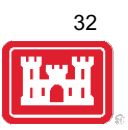

#### NRM Assessment Tool Partnership Module -Assessment · Partnership Module Lake Washington Ship Canal Module This Module has been completed Step 1 - Review See All **Contributions Program** - Cooperating Association Handshake Partnership Memorandum of Understanding/Memorandum<br>of Agreement (MOU/MOA) Step 2 - Annual Update See All Contributions Program Cooperating Association Handshake Partnership Memorandum of<br>Understanding/Memorandum<br>of Agreement (MOU/MOA) **Summary**

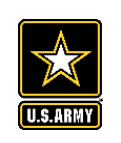

# **Partnerships in NRM – Common Errors**

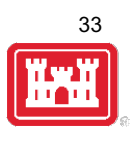

### **Special events**

Many people forget that the contributions provided by partners is considered a partnership and has value.

Be sure to enter the partner info for Kids to Parks Day, National Public Lands Day, FLW fishing events, CAST fishing events, Get Outdoors Day, Bass Pro special events, etc.

The partner value should include the value of their time, and supplies they provide for the event (this can be booth space or marketing materials).

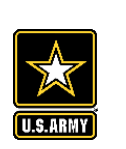

# **Entering National Public Lands Day (NPLD) Events**

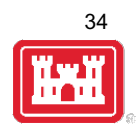

- 1) Enter volunteer data into the NRM Module of NRM Assessment Tool
- 2) Enter the event into the Partnerships module of NRM Assessment
	- a) If other partners are involved, list National Environmental Education Foundation (NEEF) as the primary partner and all others as co-partners (Do not enter NPLD as the partner name.)
	- b) If no other partners are participating in the event, just list NEEF as the primary partner
	- c) Partner contribution should be the volunteer hours performed within the scope of the event.

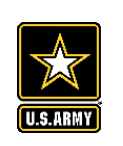

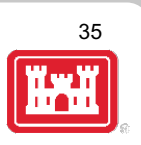

### **National MOUs**

If a partner is on the list of national MOUs and there is not some other agreement type involved in the project, make sure to select MOU. Many lakes also have local MOUs.

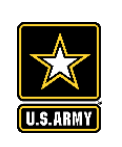

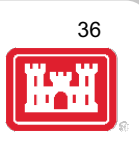

### **Cooperating Association**

There is a pick-list for these associations. If you have an official association that is not on the list, let Heather Burke know and she will get it added.

Every one of these organizations should have some type of value associated with them for the year.

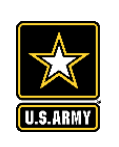

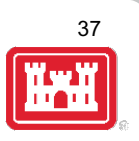

### **Contributions**

Volunteer service value for individuals should not be included in the partnership section of NRM Assessment, unless they have also contributed funds, material/ supplies.

Volunteers that work as part of an organization can be included here along with the value of funds, services, and materials contributed.

Volunteers that serve in an outgranted area (leased or licensed area) should not be counted in NRM Assessment unless they are working directly for USACE in that area and signed up on a OF301a form.

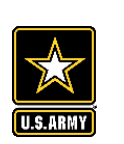

# **Volunteer Reporting in NRM Assessment/OMBIL**

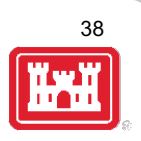

- Volunteer data must be captured each year during October in the NRM Assessment tool
- Annual Project Data Update: Record total number of volunteers, volunteer hours, and reimbursed incidental expenses
- Annual Partnerships Update: Record number of volunteers and volunteer hours that the partner provides
- Hours served by SCA and other youth conservation corps groups should be entered as volunteer hours in both update sections.
- USACE and other federal agencies use the Independent Sector's hourly rate as set by the Bureau of Labor Statistics each spring to calculate the value of service per hour, regardless of age or activity. No cost of living or other adjustments of any kind may be made to this rate.

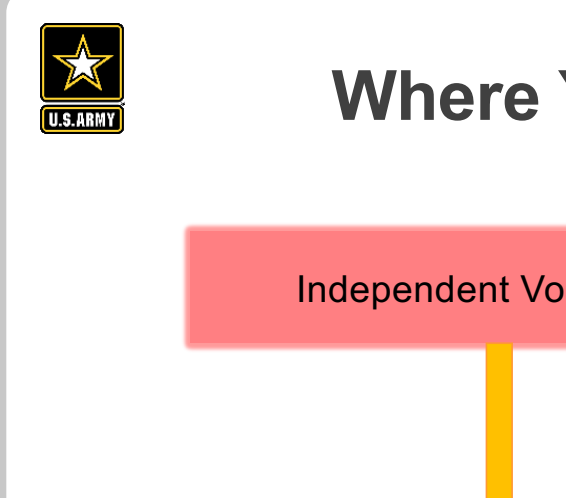

# **Where You Should Enter Volunteer Hours**

39

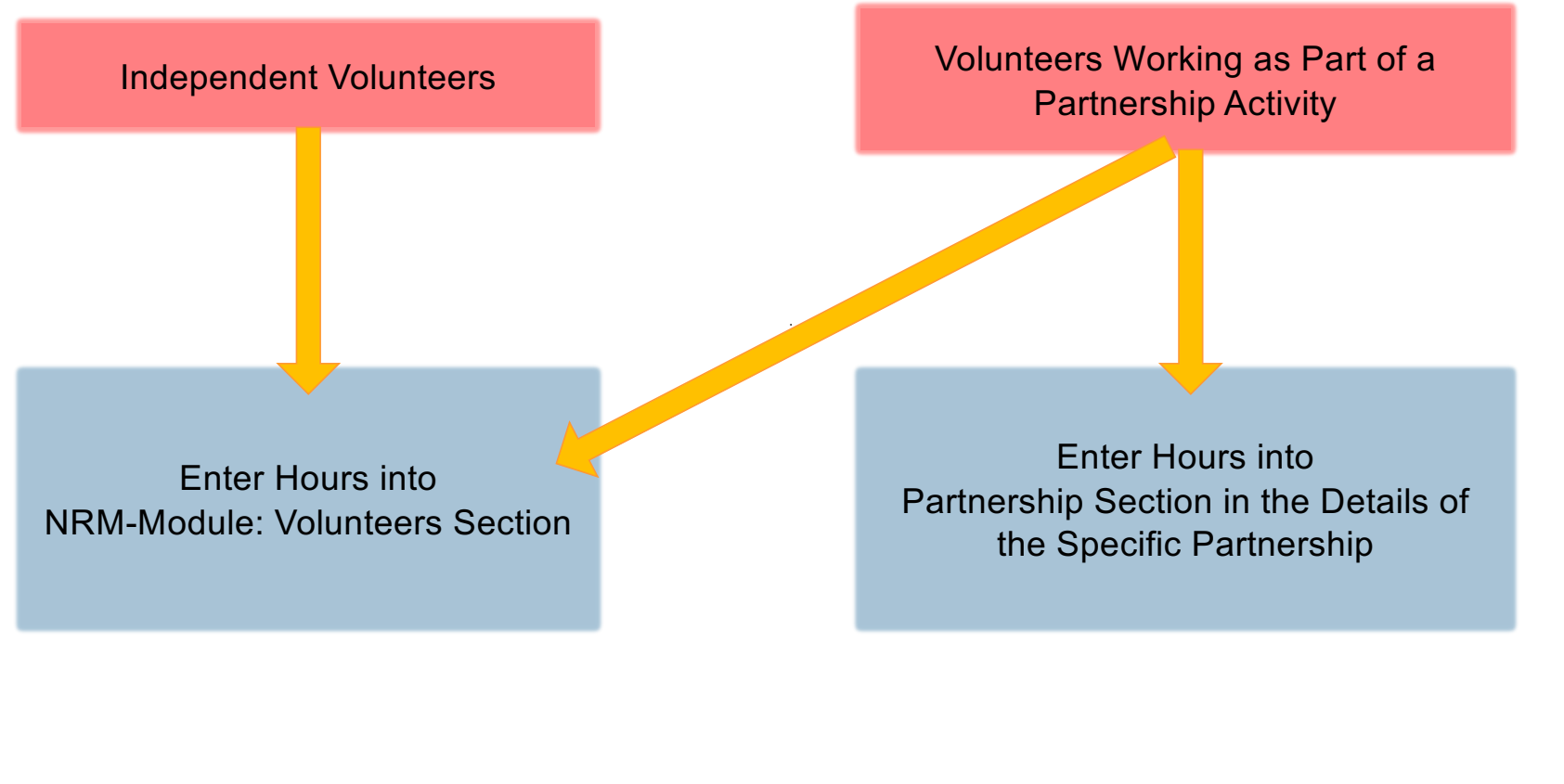

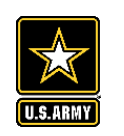

# **Volunteer Data Decision Tree**

Available on NRM Assessment/OMBIL Partnerships FAQ page and Volunteer Program FAQs page:

http://corpslakes.usace.army.mil/employees/faqs.cf m?Id=partner -OMBIL&Nav=partner&View=Yes

[https://corpslakes.erdc.dren.mil/employees/faqs.cfm](https://corpslakes.erdc.dren.mil/employees/faqs.cfm?Id=volunteer&View=Yes) ?Id=volunteer&View=Yes

How to Enter Volunteer Data in NRM Assessment

#### Step 1. NRM Assessment Tool NRM Module, Step 1- Volunteer Information

Enter ALL volunteer hours in this section of the NRM Assessment Tool. This is where you will capture the total number of volunteers, total hours of volunteer service (which will auto-calculate the total value of the service), and total incidental expenses reimbursed to all volunteers for the FY.

#### Step 2. NRM Assessment Tool Partnership Module

In addition to gathering information about the overall number of volunteers, hours, and value, we are also trying to capture more detailed data about volunteers that are part of a partnership. Some volunteers such as camp hosts, gate attendants, and other individuals who volunteer may only be counted in the NRM Module update. Other volunteers that are part of a partner organization should also have their hours counted in the Partnership Module update.

Please use the flow chart below to determine whether to count a particular individual volunteer's or group of volunteers' hours in the Partnership Update section of OMBIL.

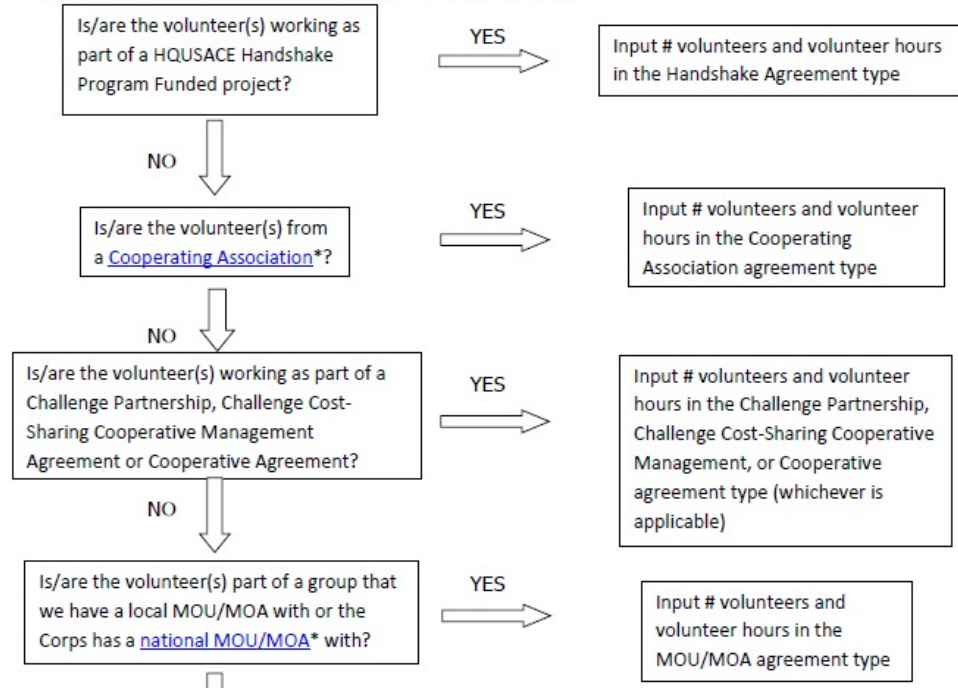

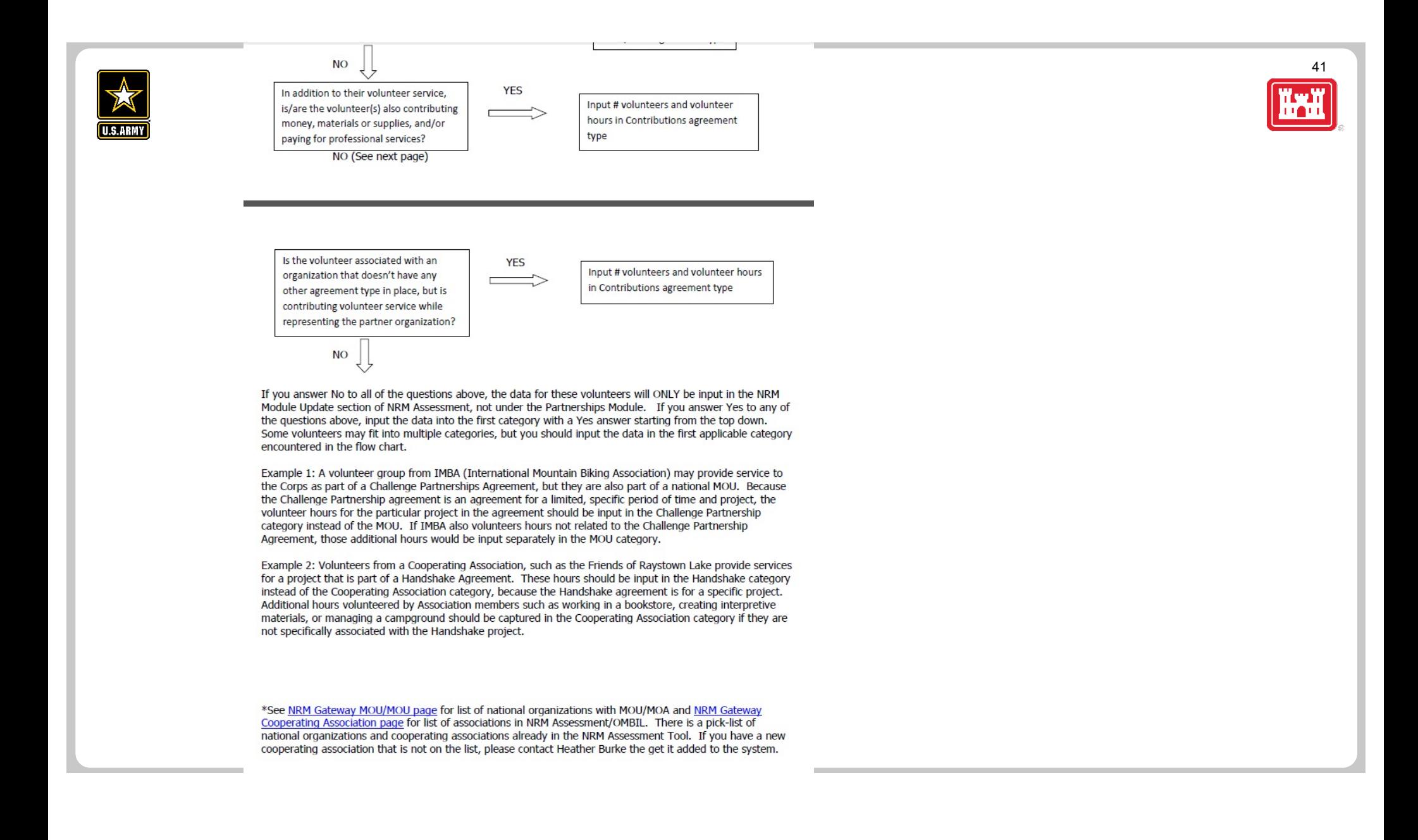

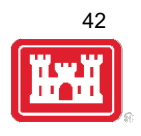

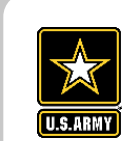

# **Entering Volunteer Hours Correctly**

What NRM Assessment **DOESN'T** auto calculate:

- Total number of volunteer hours worked
	- $\triangleright$  Enter the TOTAL HOURS, not hours per volunteer
	- $\triangleright$  If you have 5 volunteers that worked 3 hours each, total volunteer hours should be 15 (not 3)

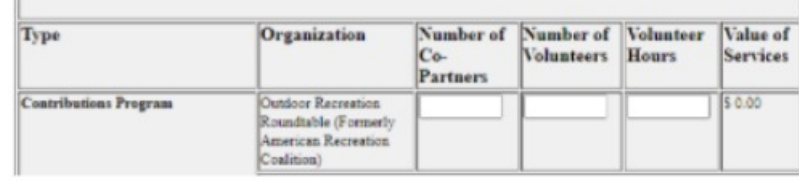

What NRM Assessment **DOES** auto calculate:

- Value of volunteer service
	- $\triangleright$  Automatically multiplies the total number of hours times the annual "value of volunteer service" set forth by the independent sector.

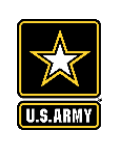

## **Tracking Materials Costs**

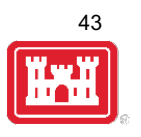

Make sure that materials costs are included in your partnership data.

- If a Boy Scout Troop comes to work on your project and they bring their own gloves, include the cost of gloves in their contribution.
- If a project vehicle is used to move materials to volunteer sites around the project, include an estimate for vehicle cost to your materials provided to the partnership.

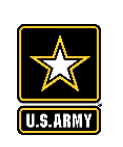

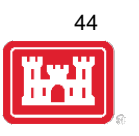

**Handshake** (This is not the same thing as an informal partnership where you 'shake hands' with the partner.)

This partnership type should only be selected for those projects that have received handshake funds from HQUSACE in the past 3 fiscal years.

Once the handshake funded project is complete, if you still work with the partner in future years, you'll need to make that a new partnership type to reflect the work (i.e. contribution, MOU, challenge partnership as applicable)

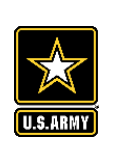

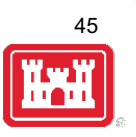

### **Economy Act**

This partnership type should only be used when USACE is paying for another Federal agency's services or vice versa. This involves the combination of an FS 7600a (formerly MOA/Interagency Agreement) and FS7600b to transfer funds.

For data purposes, when USACE is purchasing services from the other agency:

- The amount we pay the other federal agency (to provide their service to us), input in the Partner Professional Services Provided column.
- If they have used their own materials/equipment, include that in the Partner Materials/Equipment column
- Cost to route the Economy Act Agreement through Contracting (Grants Officer), input in the Corps Contract Costs column.
- Cost of Corps field staff time to work with the other federal agency implementing the project, input in Corps Labor.
- Cost of materials and supplies (if any) from the Corps, input in Materials/Equipment

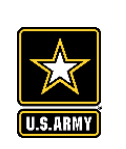

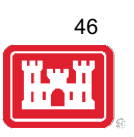

### **Zero values**

All of the prior year partners are automatically loaded into the system.

If a particular partner did not do anything with the project this year, it needs to be marked as No Activity.

Do not put zeros in every data field if the partner was not active.

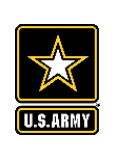

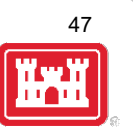

### **Corps Labor Hours**

We need to continue focusing on getting the Corps costs entered in addition to the partner value.

There is always going to an employee's time that should be captured in the Corps Labor Hours column.

We are also missing out on a lot of materials/ equipment value that we bring to these partnerships.

*Enter CORPS HOURS instead of \$\$ of Corps Labor. The value will be auto calculated in the reports.*

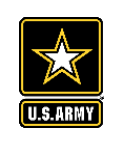

# **Data Field Definitions**

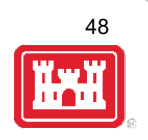

- § **Value of sales** (only for cooperating associations) total value of gross sales returned to the project in accordance with the agreement.
- § **Funds invested**  total dollar amount of cash funds invested by the partner (excluding bookstore sales funds reinvested in project)
- § **Professional services provided**  total \$ value of professional services (i.e. engineer donating time to draft up plans and specifications or a grant writer donating professional time to research and write a grant proposal, etc.) provided by the partner. Calculate the value by multiplying the number of hours served times the prevailing hourly service charge.
- § **Materials & equipment donated -** total \$ value of materials and equipment provided by the partner. Calculate the value of equipment using the local hourly/daily rental rate cost

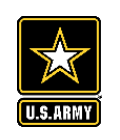

# **Data Field Definitions**

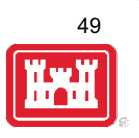

- § **HQ investment** (only for Handshake) the total \$ value received from the Handshake Partnership money provided by HQUSACE
- **Contract Costs-** the total \$ value of services contracted by the Corps for use in conjunction with this agreement
- **Materials & Equipment provided** the total \$ value of materials and equipment provided by the Corps
- § **Corps Labor Hours**  the total number of hours of staff time provided by the Corps. This number will later be auto-multiplied by an average \$\$ of a park ranger hourly rate to get the dollar value.

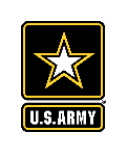

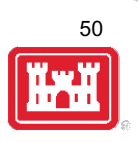

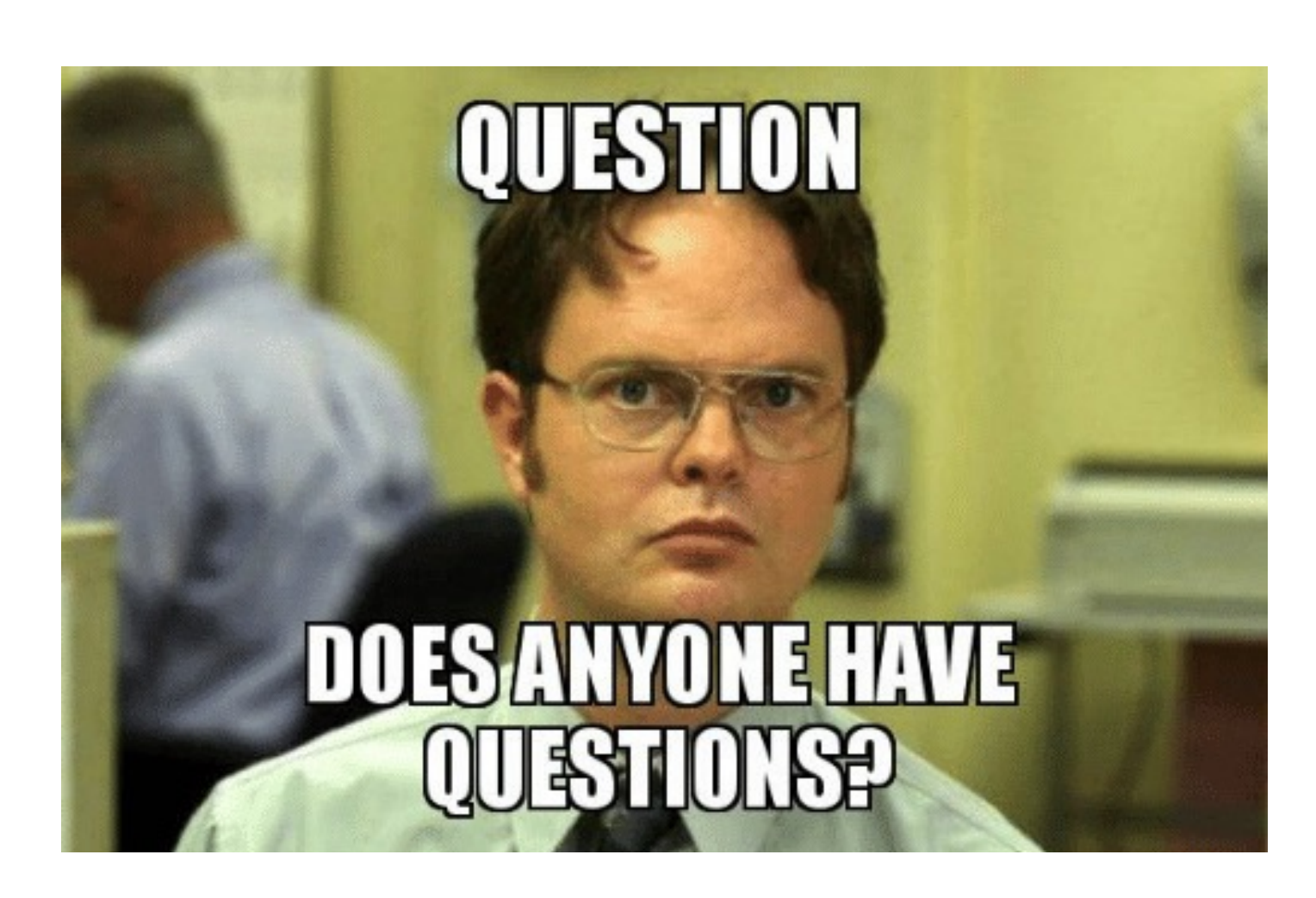

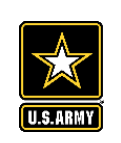

# **10 Minute Break**

Icebreaker and "Dam" I didn't know that... Trivia

*(Type Answers in Chat)*

- 1. What's the most embarrassing fashion trend you used to rock?
- 2. What's the national animal of Scotland?

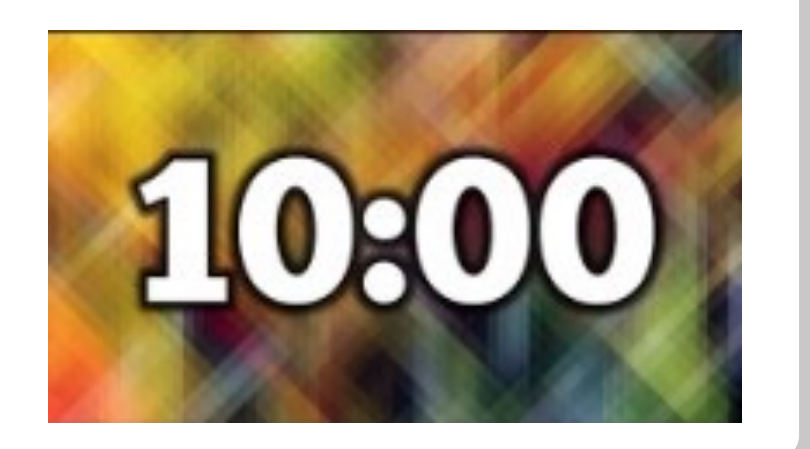

51